# **YASD2021 升版说明**

## **一、启动界面调整**

#### 1.启动时可以支持直接运行,不需弹出启动对话框

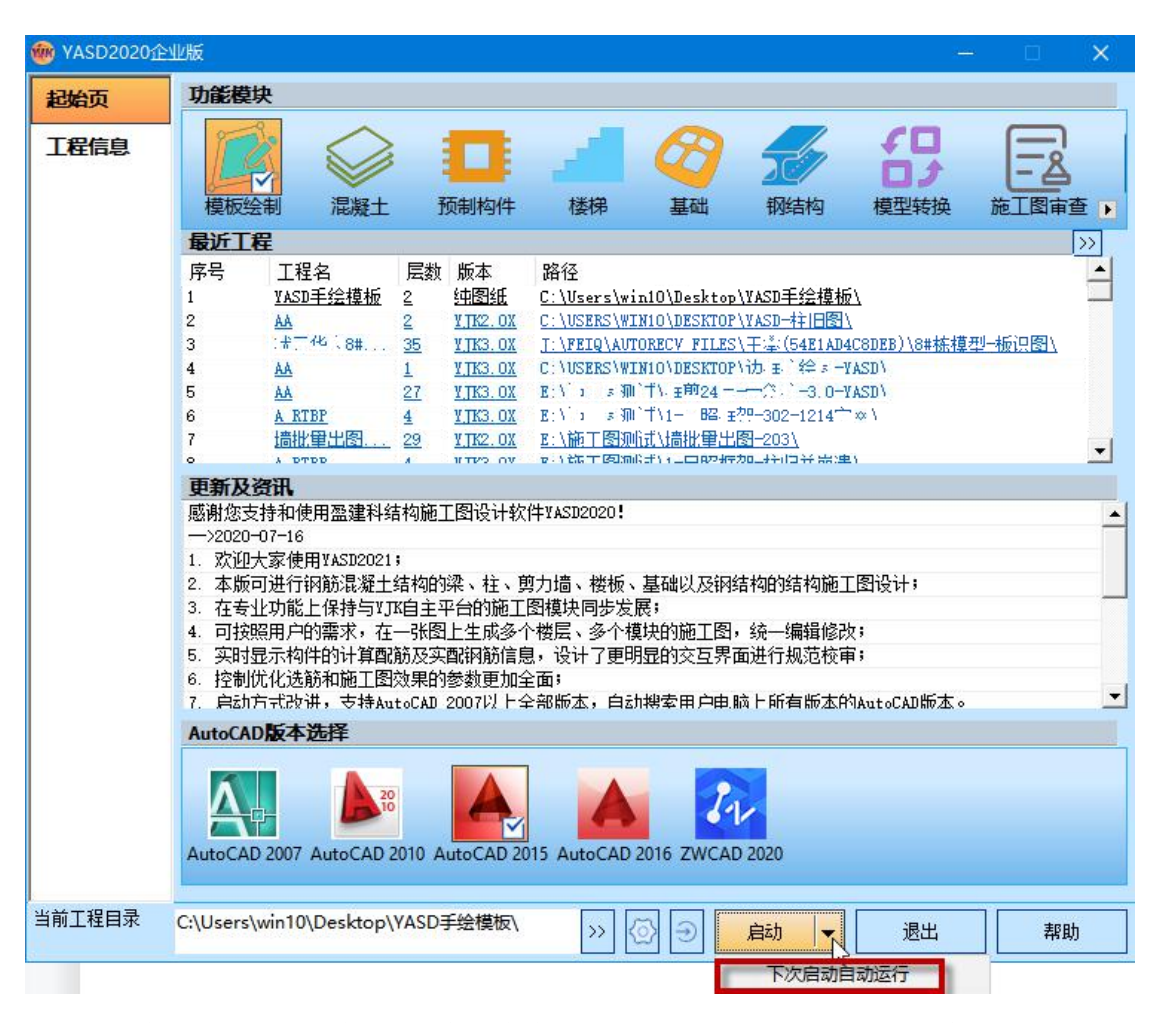

首次启动时仍然弹出启动对话框。在启动键的下拉箭头处可选择"下次启动自动运行", 则下次启动时不再弹出该对话框,直接双击桌面快捷图标后启动 CAD。自动启动时默认使用 的 CAD 版本即当前设置的版本号。如果想再次弹出该启动对话框,只需要在启动后的"系统 设置"模块下执行"启动界面显示"即可,程序会提示"设置成功"。

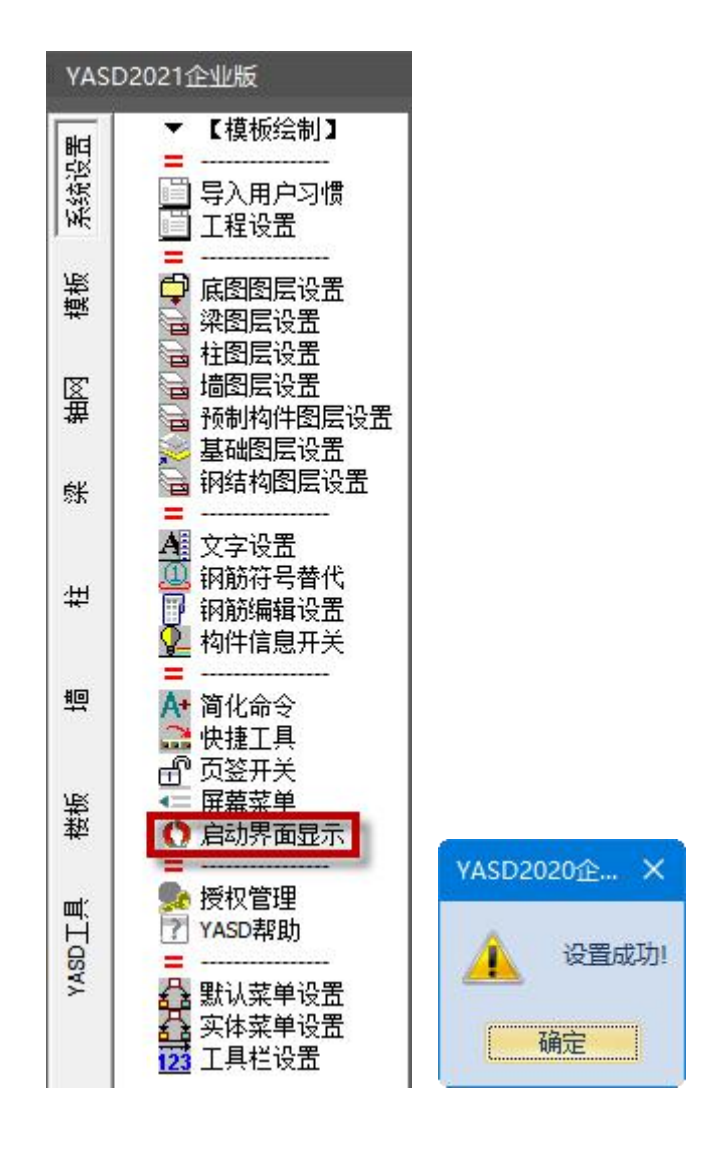

# **二、系统设置下的新增功能命令**

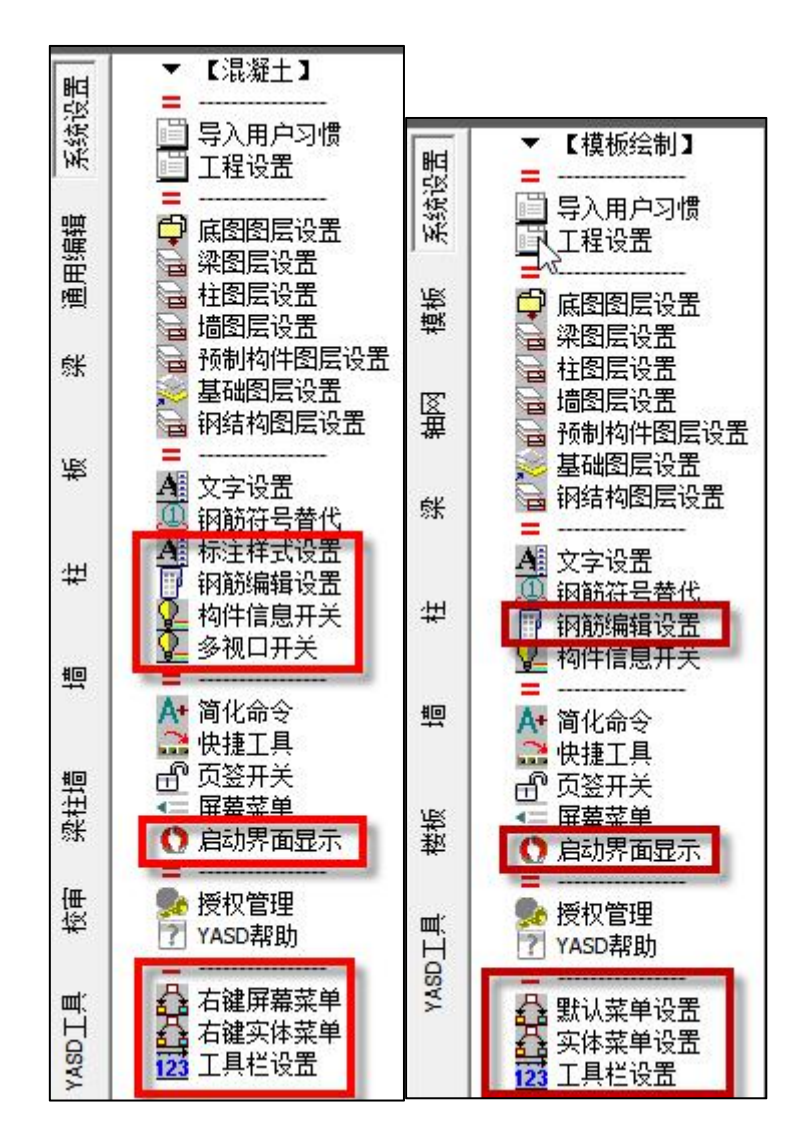

#### 1.标注样式设置

执行该命令后会弹出如下图所示对话框,可在设置自动成图时的相关尺寸标注的标注样 式。

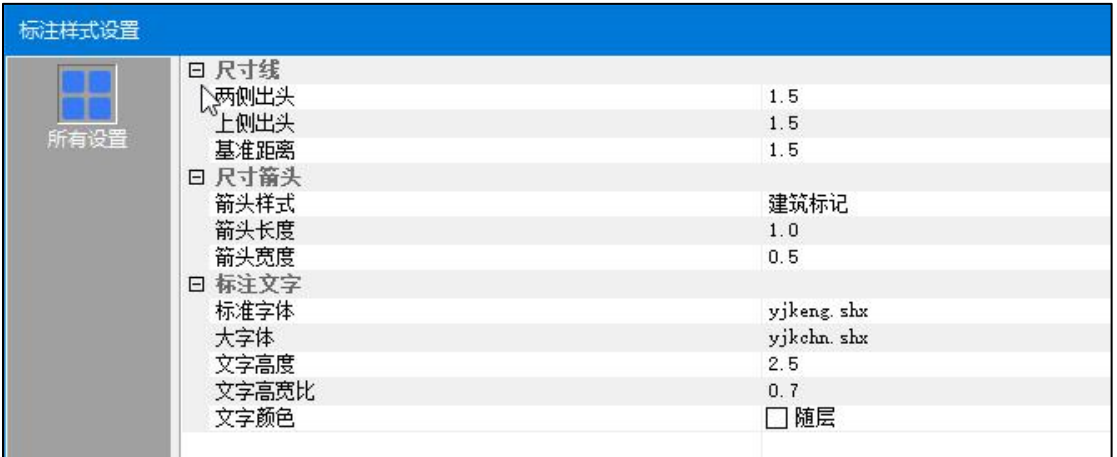

## 2.钢筋编辑设置

执行该命令后会弹出如下图所示对话框,对应有两个选项:启用钢筋编辑对话框和启用 大号对话框。只有第一个处于勾选状态时才能对"启用大号对话框"进行选择。

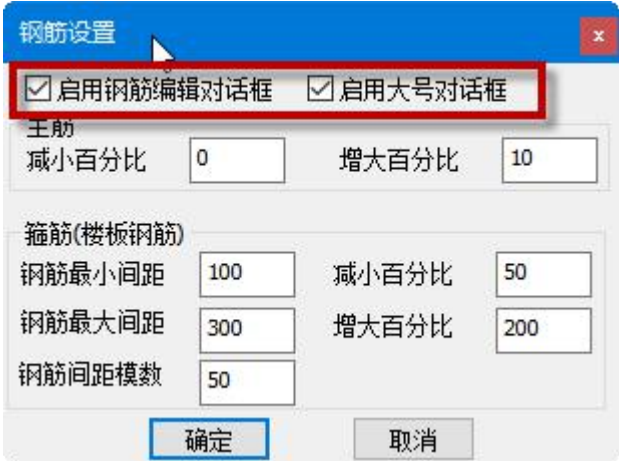

当仅勾选"启用钢筋编辑对话框"时,双击图面中的钢筋标注进行修改时会弹出如下图 所示的钢筋编辑对话框:

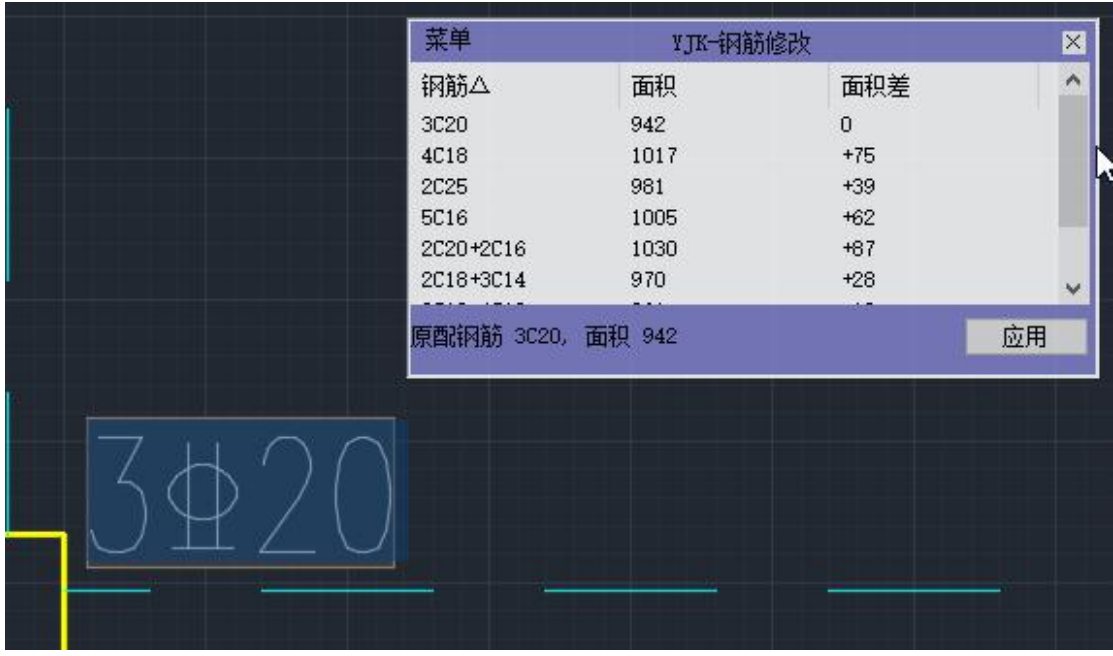

当同时勾选"启用钢筋编辑对话框"和"启用大号对话框"时,双击图面中的钢筋标注 进行修改时会弹出如下图所示的钢筋编辑对话框:

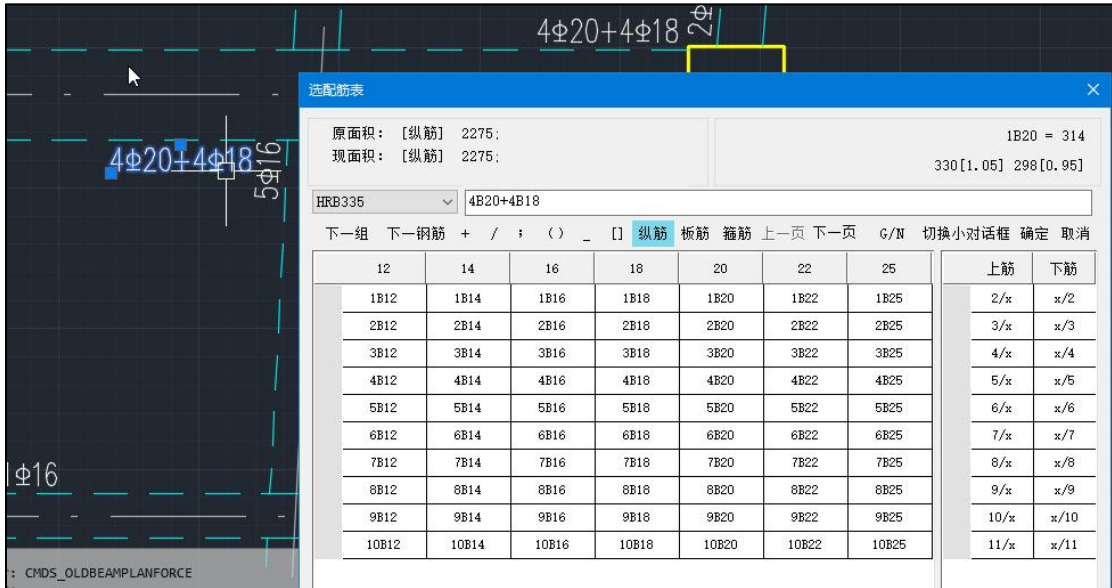

## 3.右键屏幕菜单设置

在新版本中增加了鼠标右键的快捷命令,如下图所示,右键快捷命令的设置即执行该命 令。

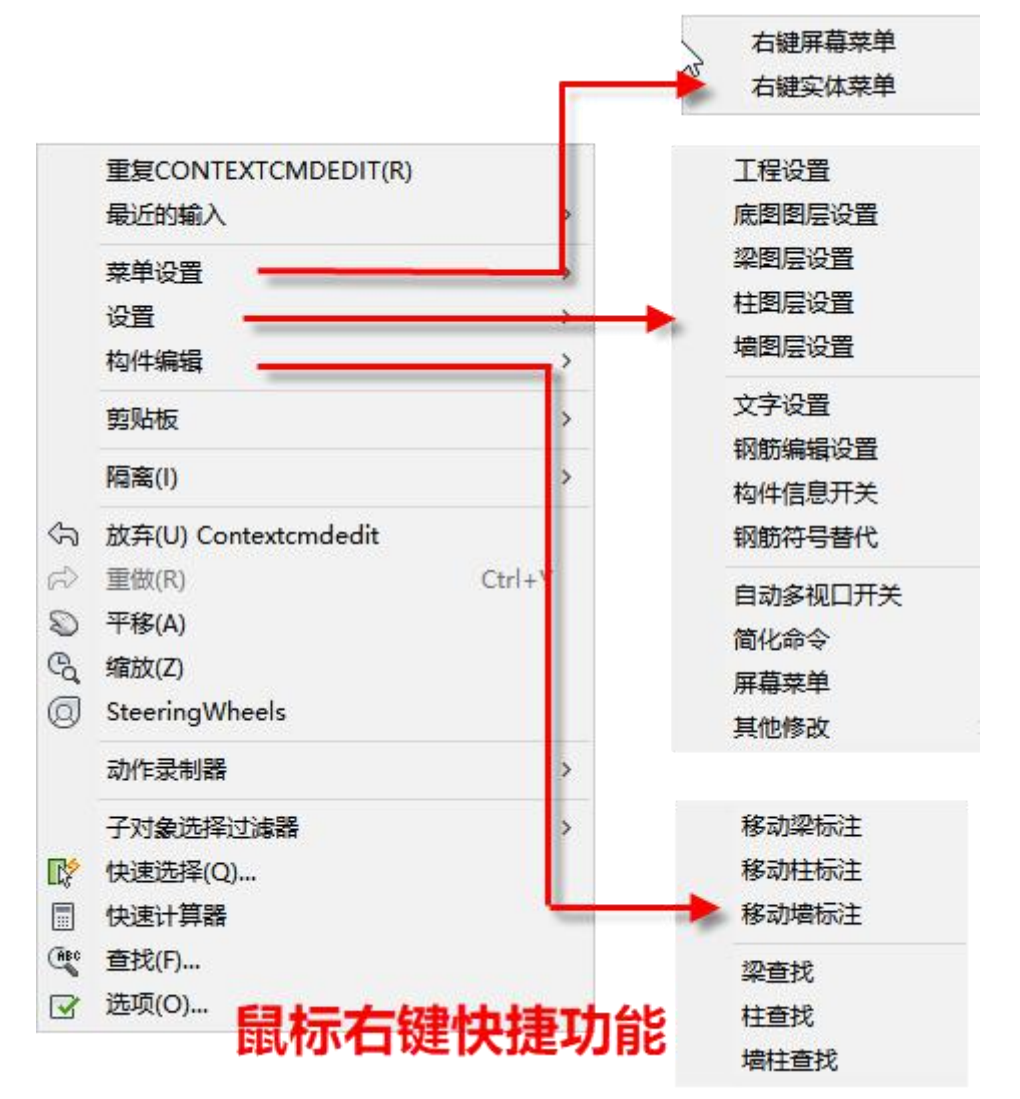

执行该命令后弹出如下图所示对话框,可在该对话框中根据自己习惯设置常用的右键快 捷功能命令。左侧树图显示的是程序中所有的功能命令,右侧即用户添加的功能命令,可以 通过"新建分组"、"增加节点"等按钮实现命令的添加及定义。

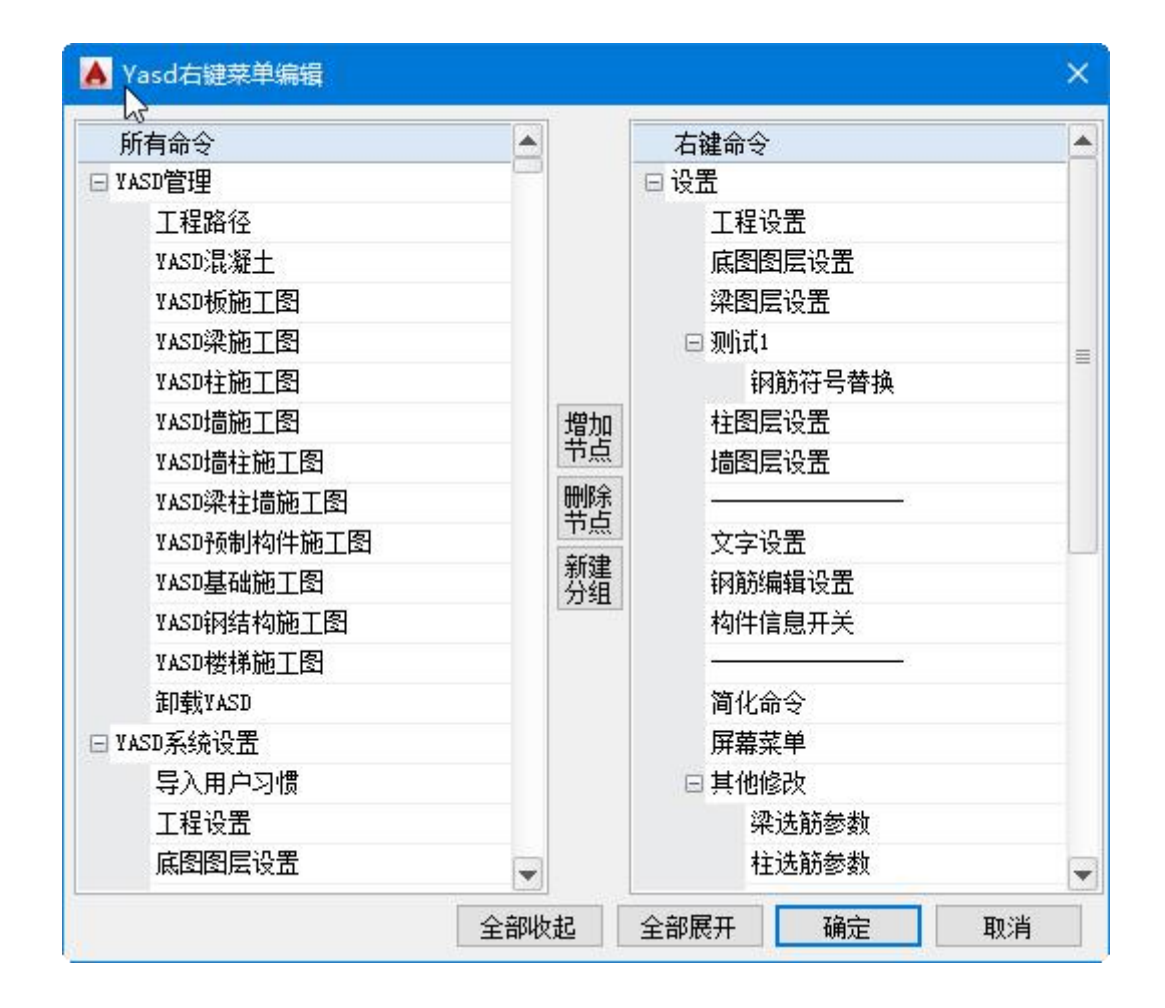

## 4.右键实体菜单设置

新程序中增加对选中实体进行右键编辑的功能,程序会自动判断选中实体类型,然后右 键时给出该实体对应的可能需要的编辑功能,如下图所示:

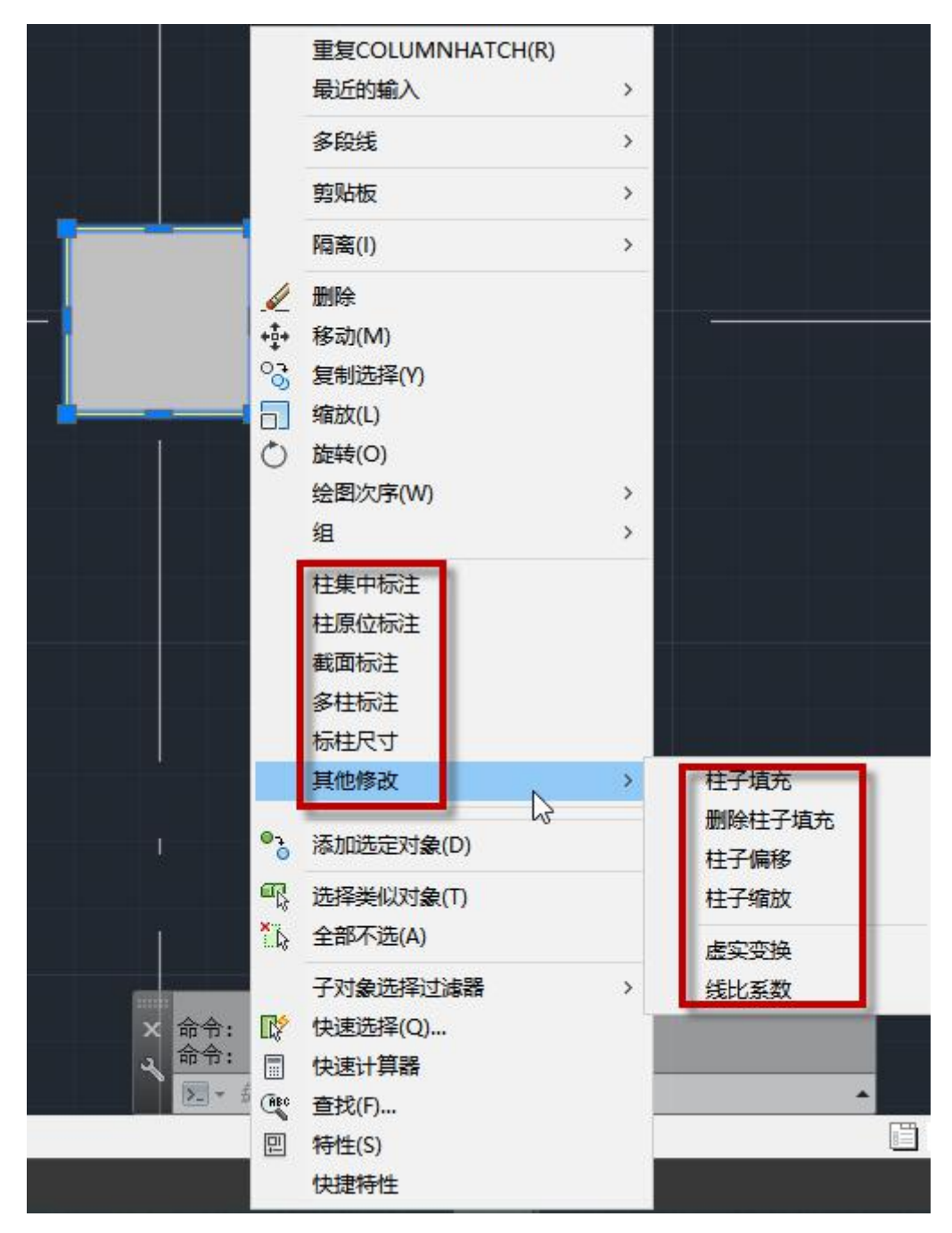

"实体菜单设置"命令即是对实体右键编辑功能的定义。执行该命令后弹出如下图所示 对话框,可在该对话框中根据自己习惯设置常用的右键实体编辑功能。左侧树图显示的是程 序中所有的功能命令,右侧即用户添加的功能命令,可以通过"新建分组"、"增加节点" 等按钮实现命令的添加及定义。目前支持的实体形式包括:

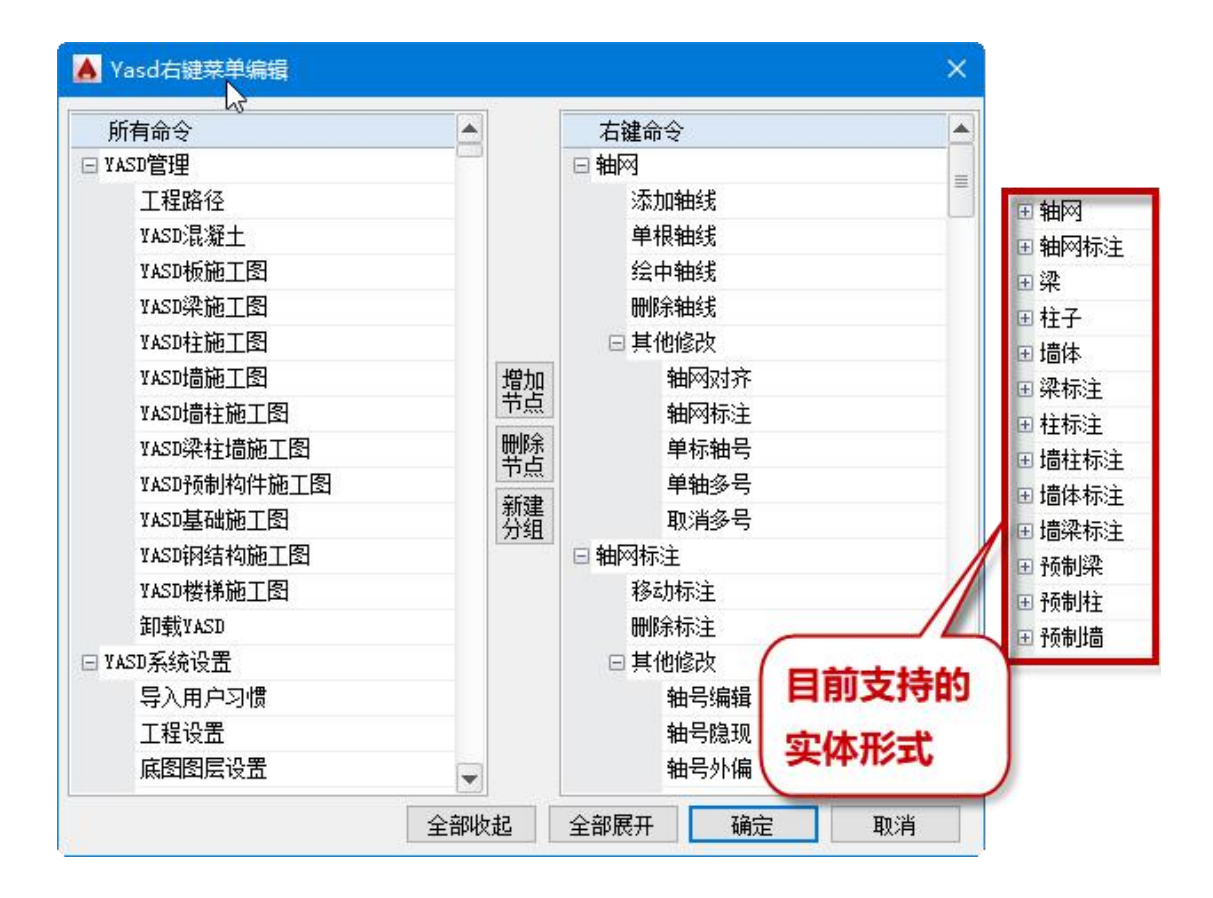

#### 5.工具栏设置

窗口右下角的工具栏中显示的快捷命令提供用户自定义,可以根据用户绘图习惯自行设 置常用命令。

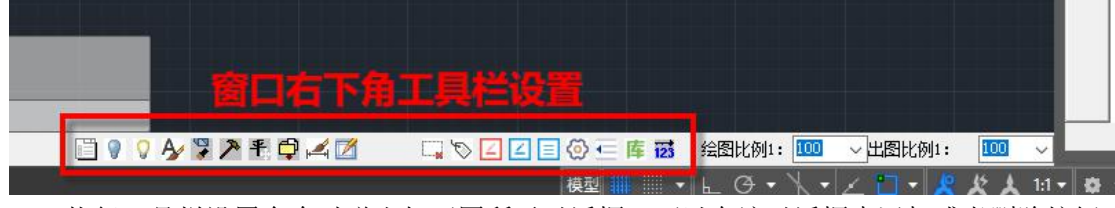

执行工具栏设置命令时弹出如下图所示对话框,可以在该对话框中添加或者删除按钮, 还可以通过向左、向右移动按钮调整已添加功能的显示位置。

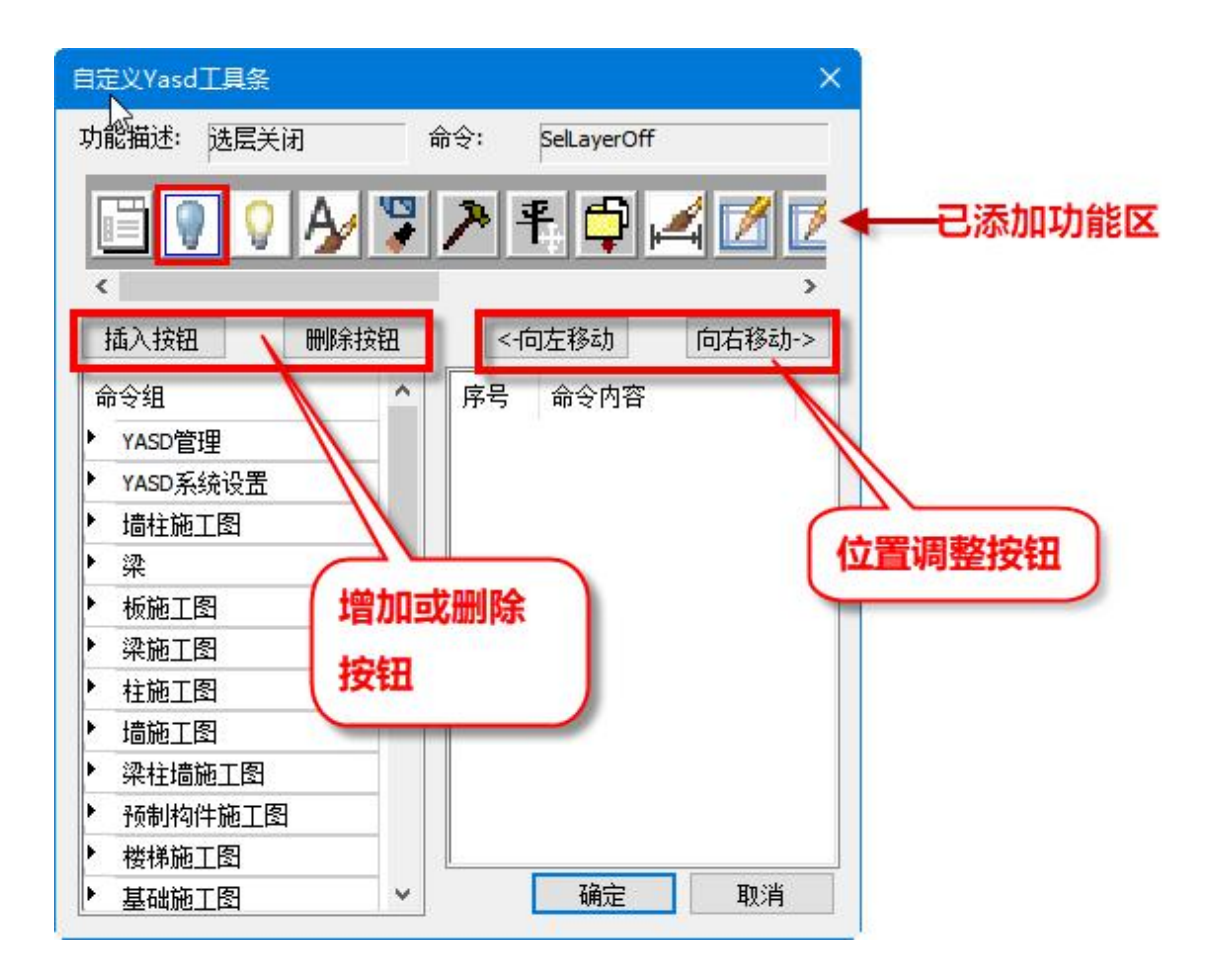

# **三、手绘模板图模块**

#### 1.增加【模板】绘制模块

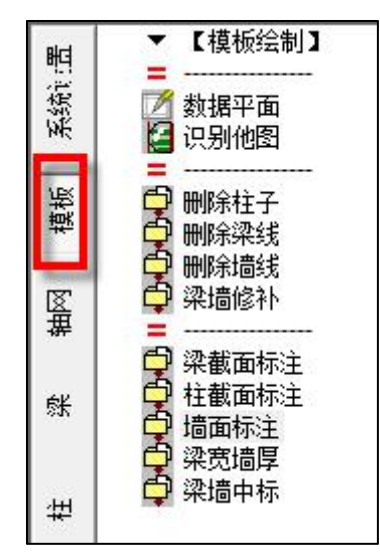

该模块主要提供用户绘制模板图使用,模板图绘制有两种方式: (1) 数据平面: 即直 接使用当前工程数据绘制模板图,可以对该模板图直接进行构件截面标注、构件编辑(包括 截面修改、偏心修改、高差修改)等,但是无相应的构件数据。(2) 识别他图: 即通过设 置相对应的图层来实现对用户自己绘制模板图的识别,然后对该模板图进行后续的编辑操作 等。

执行"识别他图"时弹出如下图所示对话框,如果当前图纸已打开,则文件位置处直接 使用"当前图纸"即可,如果图纸未打开则通过"浏览"确定将要识别的图纸路径。选择完 图纸后会在左侧图层列表中列出图纸中所有的图层,需要用户通过右侧的下拉框手动完成图 层分组。

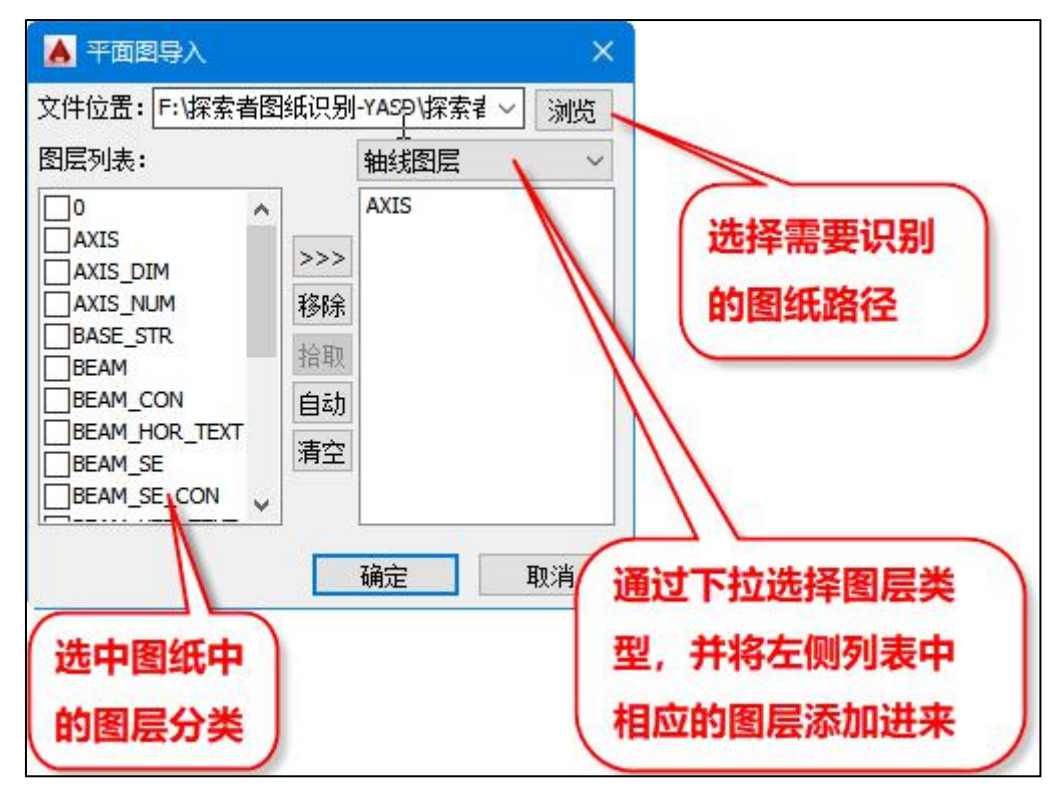

首先通过下拉框确定图层分组,然后选择左侧列表中相应的图层添加到当前分组中。图 层分组的方式有三种: (1)从左侧列表选择: (2)自动, 由程序根据常见的一些图层名称 定义完成图层的初步分组,未完全划分的由用户干预补充;(3)拾取,当图纸是打开状态, 在当前图纸上进行识别他图时,可以直接使用拾取的功能从当前图面上选择图层。

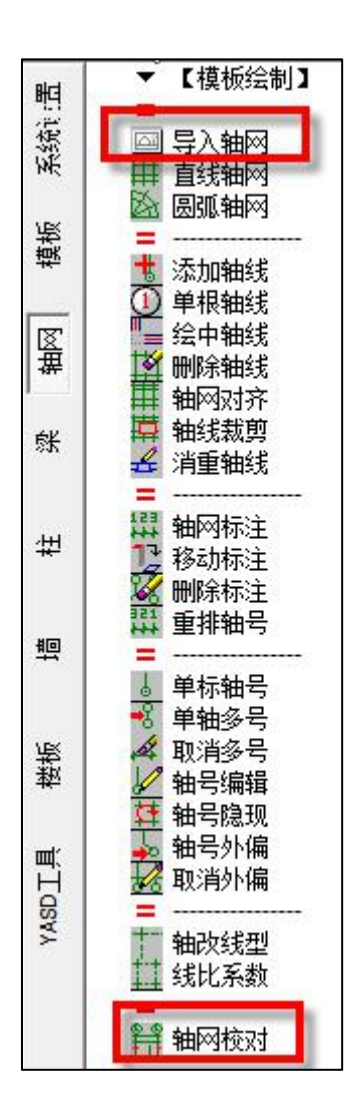

#### (**1**)导入轴网

该功能主要是帮助用户导入已有的轴网,无需重新绘制,比如进行设计时可能直接使用 建筑图中绘制的轴网。

该功能与"识别他图"功能类似,只是对轴线及轴线标注进行了转换。执行该命令时弹 出如下图所示对话框, 在图层分组中仅有两组: 轴线图层及轴线标注。如果希望识别已定义 的轴线号,则需要将轴号图层放在"轴线标注"分组中。

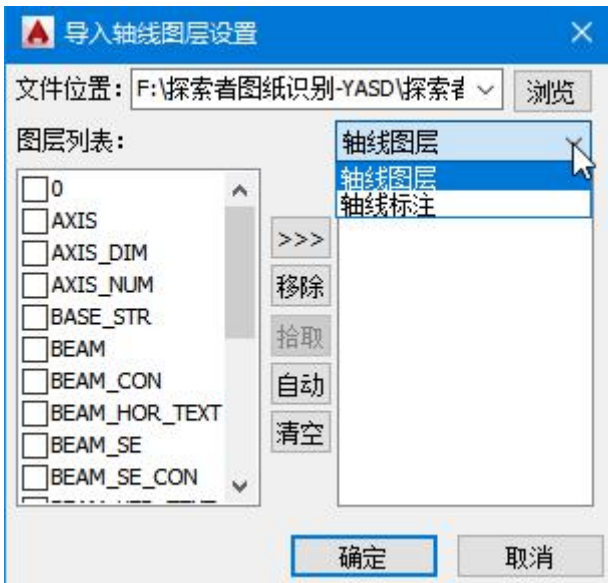

确定后会将识别的轴网及轴网标注、轴号等插入当前 CAD 中,并且可以对导入的轴网 进行标注、编辑等其他操作。

#### (**2**)轴网校对

即检查轴网标注中的尺寸标注是否被修改过原值,会将当前的标注值与尺寸原值进行比 较,对于被修改过的尺寸给出提示,会以检查框的形式给出,如下图所示:

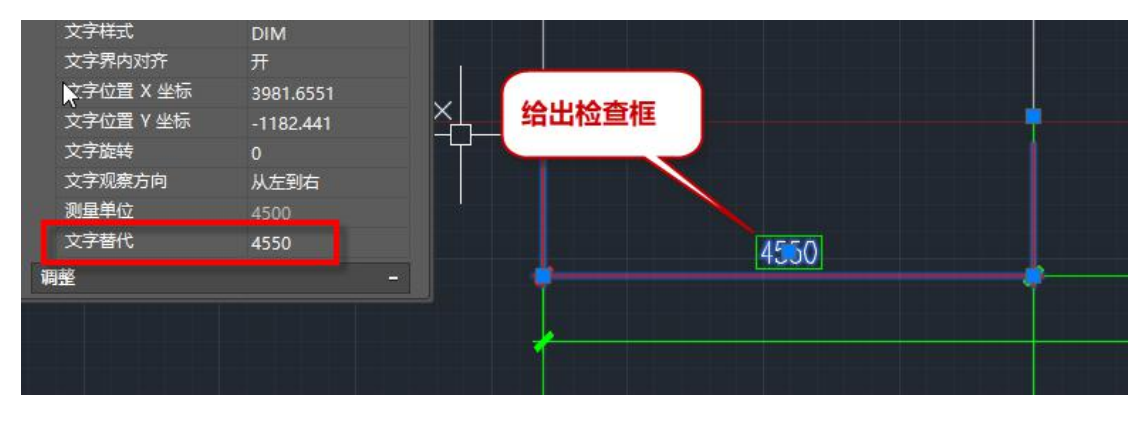

重复执行该命令即将原检查框删除。

## 3.手绘模板图中增加楼板的绘图功能

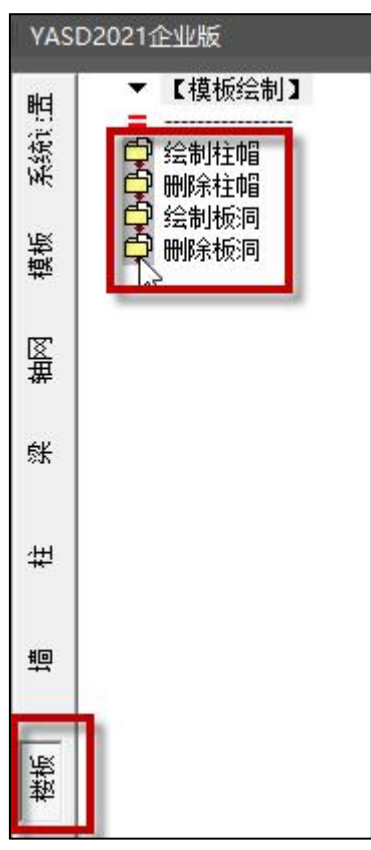

绘制柱帽:执行该命令时弹出如下图所示对话框,在该对话框中可以定义柱帽的尺寸、 布置方式等。布置完后可以对布置的柱帽位置进行尺寸标注,尺寸标注的是柱帽与轴线间的 定位关系。

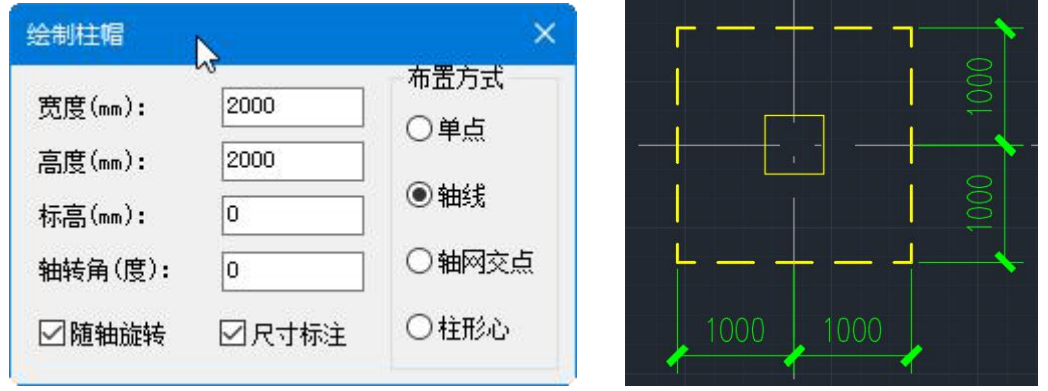

删除柱帽:即删除选中的已布置的柱帽。

绘制板洞:执行该命令时弹出如下图所示对话框,可以设置要绘制的楼板洞口形式、楼 板洞口尺寸,并且可以在绘制洞口时直接完成洞口定位尺寸的标注,定位尺寸标注的是插入 时选择的基点与洞口形心的位置关系。

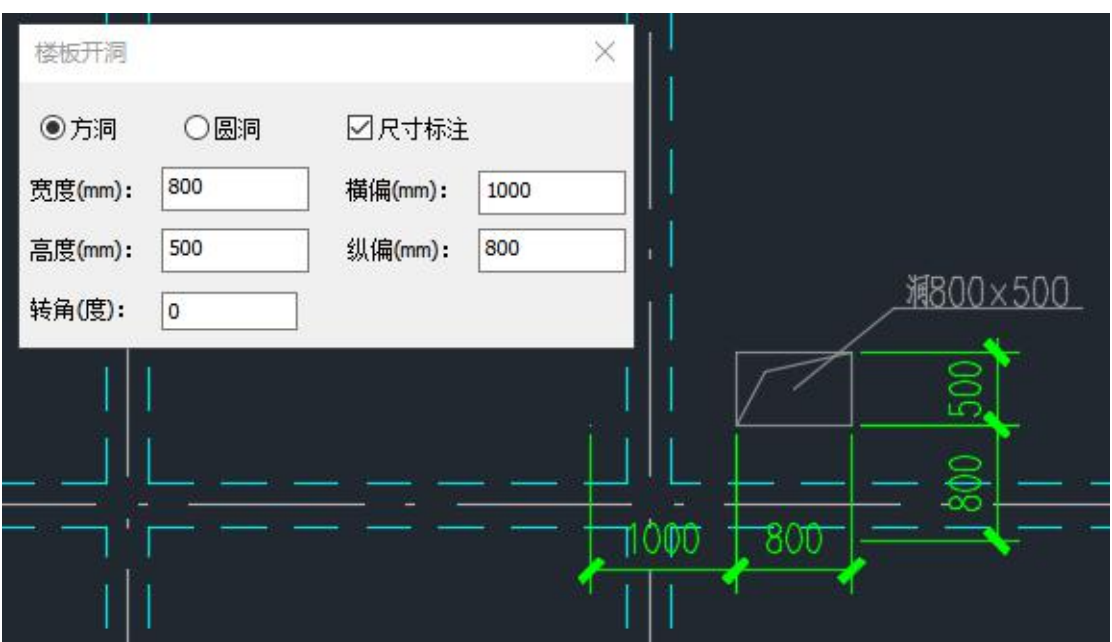

删除板洞:即删除选中的楼板洞口。

# **四、增加模板图与模型数据的校对功能**

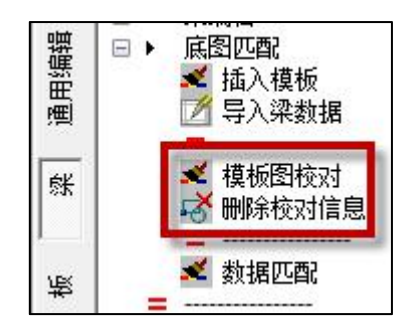

在梁、板、柱、墙施工图菜单下的底图匹配功能区域,增加两个模板图校对相关的功能, 模板图校对及删除校对信息。模板图校对的操作步骤如下:

第一步: 插入模板图(用户绘制好的模板图, 不一定是程序自动生成的);

第二步: 导入模型数据(导入模型中对应的梁、柱、墙的模型数据);

第三步:模板图校对(程序会自动对插入的模板图与导入的模型数据进行对比,如果模 板图是纯手绘或其他软件生成的,则可以对梁宽、柱截面、墙截面、各个构件的偏心等进行 校对;如果是 YASD 生成的数据平面,除了支持前述内容外,还支持梁高等的校对)。

校对结果显示如下图所示:

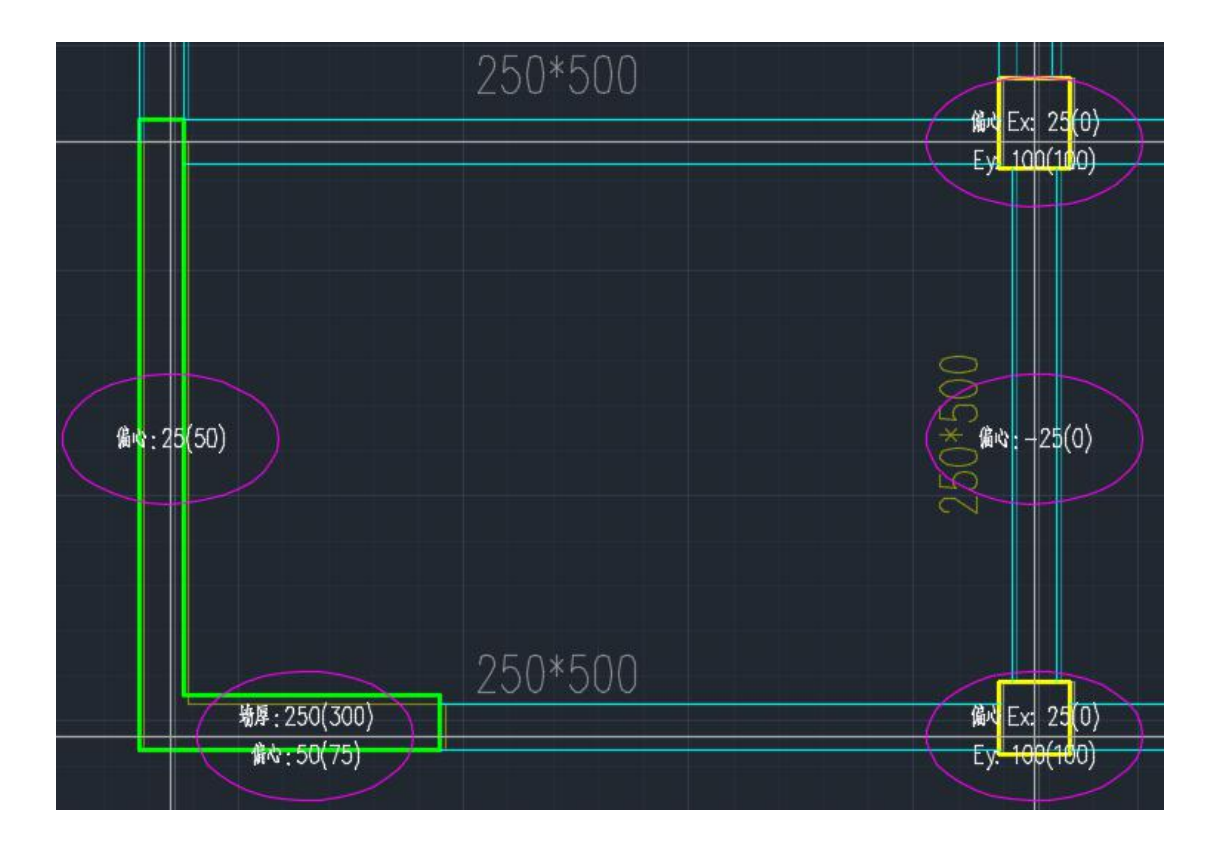

# **五、增加区域配筋功能**

#### 1.梁、柱、墙施工图增加区域配筋功能

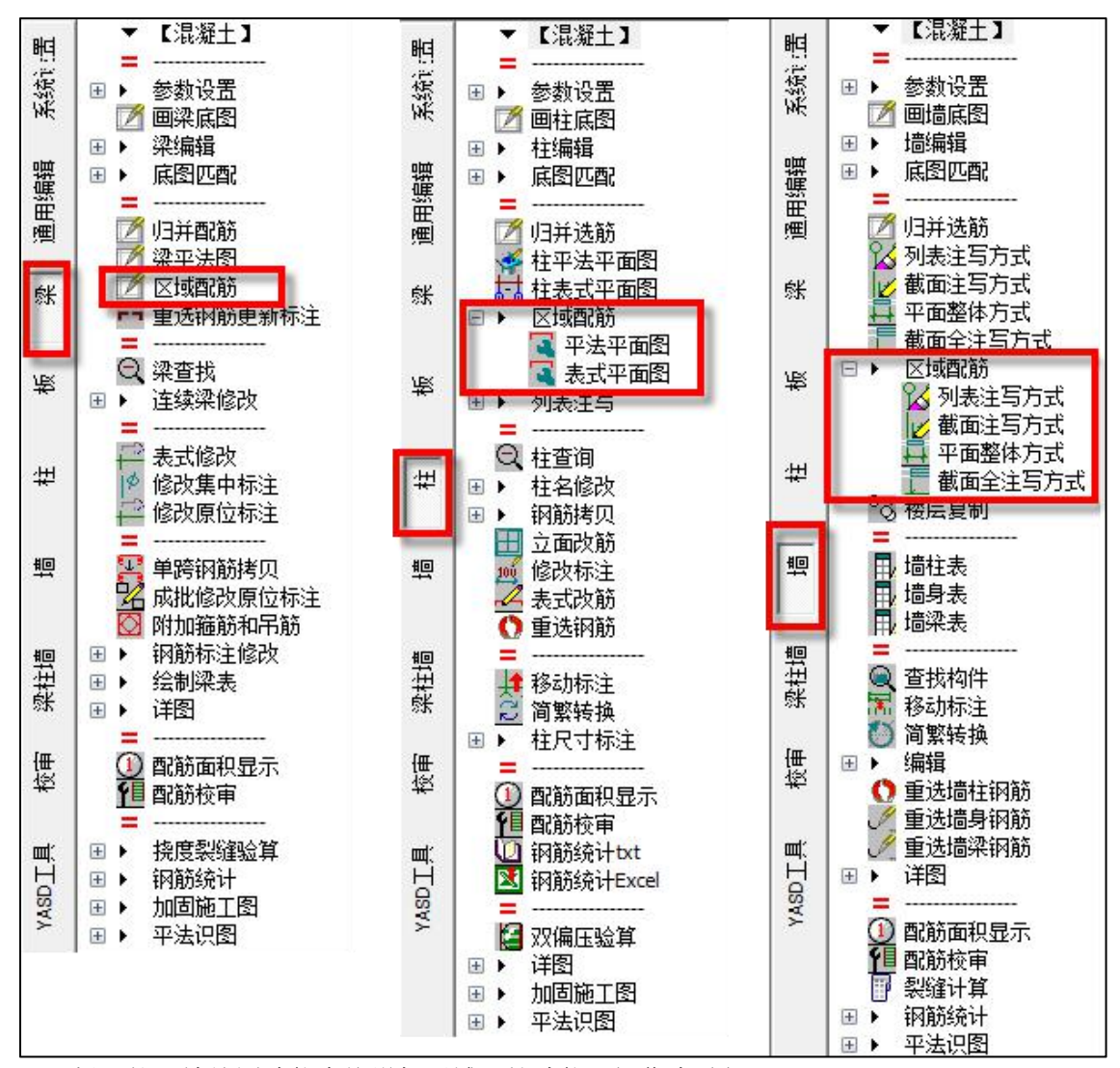

梁、柱、墙绘图功能中均增加区域配筋功能。操作步骤如下:

第一步:绘制底图(整个楼层平面的底图都绘制);

第二步: 归并配筋(完成配筋归并, 整楼或者整个平面的归并);

第三步:区域配筋(根据用户选择的构件绘制出平法标注)。

备注:1.区域配筋仍是取的整个平面归并后的结果,并不是区域归并,所以构件编号可 能并不是从 1 开始; 2.目前默认的选择方式是窗口选择, cad 下可灵活切换选择方式。

# **六、完善重选钢筋功能**

#### 1.梁、柱、墙施工图增加并完善重选钢筋更新图面功能

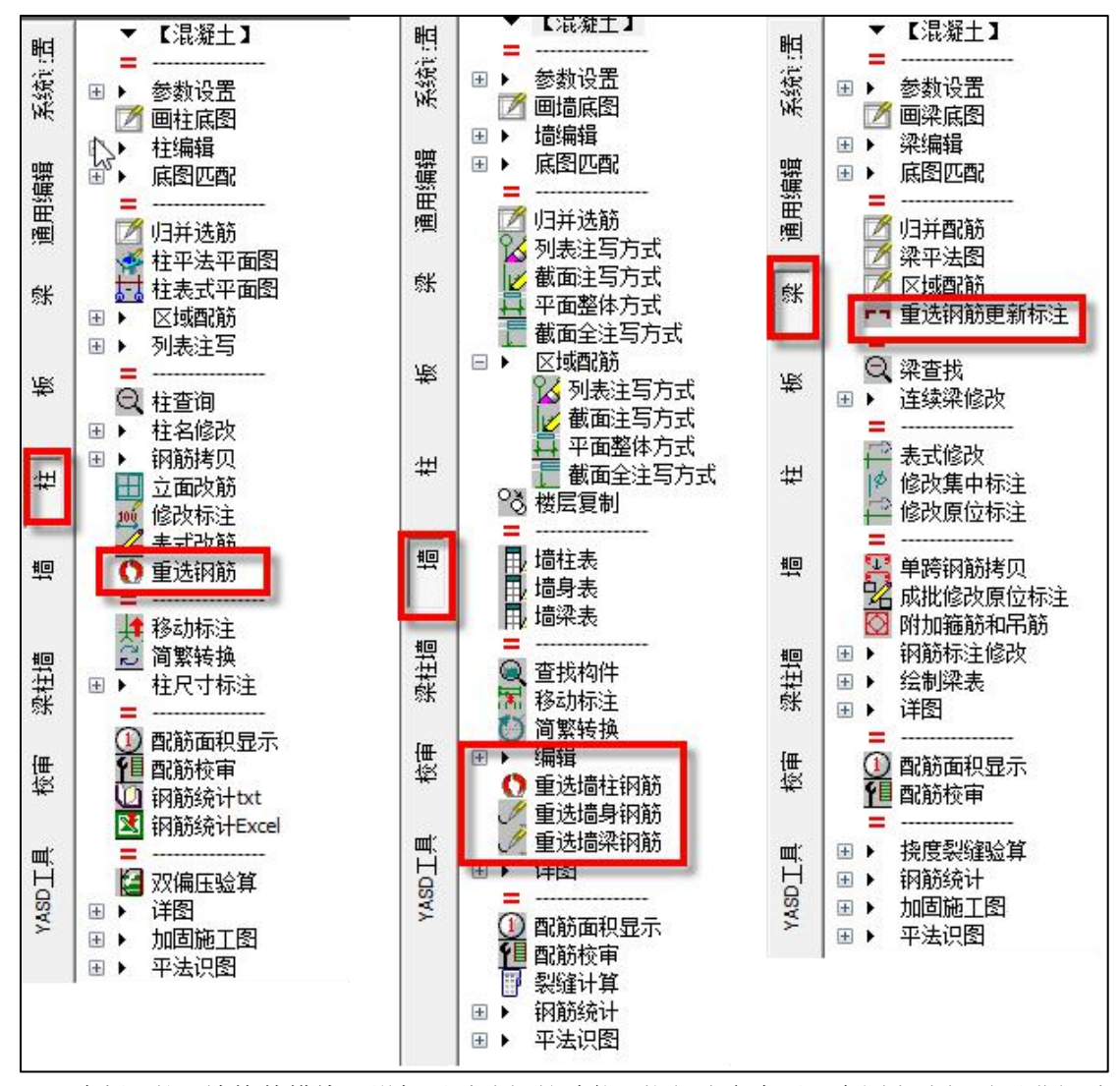

在梁、柱、墙构件模块下增加了重选钢筋功能。执行该命令后可在图上选择需要进行重 选钢筋的构件,重选钢筋仅对实配钢筋作出调整,图面编辑信息全部保留,保证用户图面不 变。梁钢筋重选区别于柱、墙的是,可以对所选构件进行单独的参数定义选筋(即原盈建科 施工图中的"自定义参数重选钢筋"),如未执行参数设置修改则直接读取总的选筋参数设 置进行重选。

# **七、板施工图**

## 1.楼板平面图绘制时支持按照标准层分组

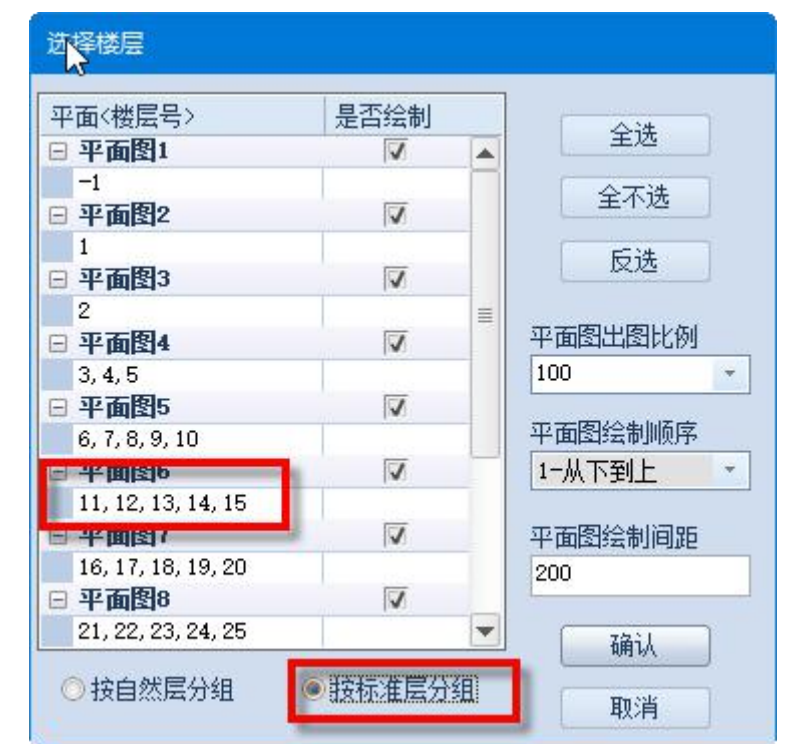

# 12~16层板平法(31.770)1:100

在绘制楼层平面时弹出的楼层选择对话框中增加"按标准层分组"的选项,程序自动将 楼板平面按照标准层完成分组,绘制后相应的图面也变成"\*\*~\*\*层板平法"。

## 2.计算结果查看增加范围区间设置

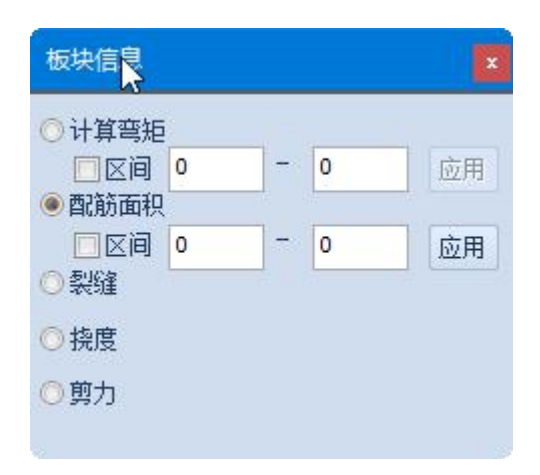

在查看计算结果对话框中,对弯矩及配筋面积的查看增加范围区间的设置,按照用户设 置的区间值显示结果。

# **八、梁施工图新增功能**

1.可以直接修改梁顶标高,并完成平面标注及数据同步

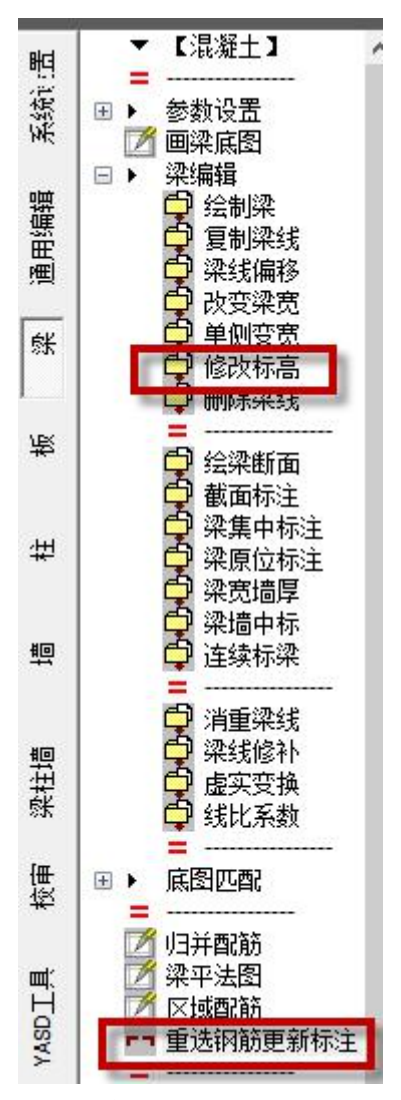

执行该命令后弹出如下图所示对话框,可以在弹出对话框中设置梁顶标高修改值,可以 分别设置梁两端的标高。设置完后确定选择需要修改标高的梁线。该标高的修改可以直接计 入绘图使用的模型数据中,下次绘图时也会自动按照调整后的标高进行标注。

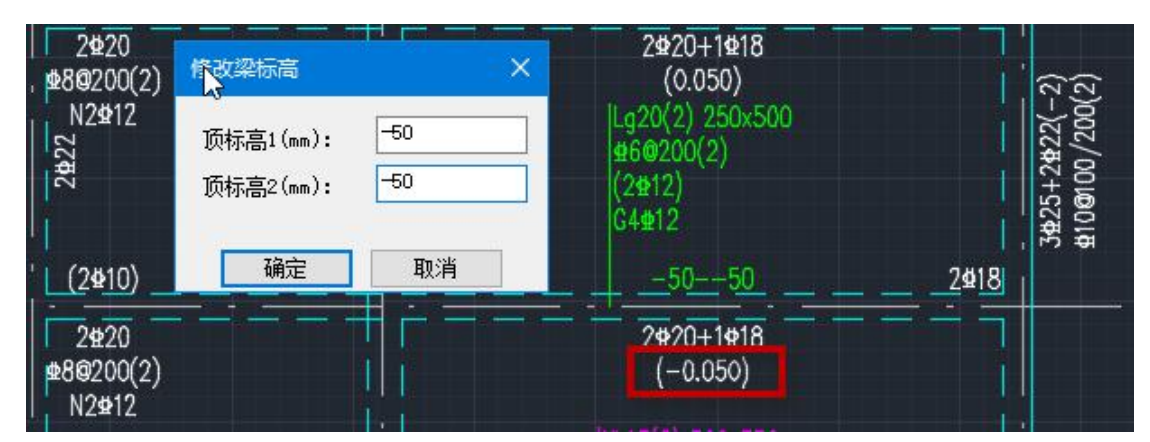

备注:修改完标高后不会直接在平法图中进行标注,会在梁线上方用绿色字体显示修改 的标高值。如果想在平法图中标注,此时需要结合"重选钢筋更新标注"的功能一起使用, 此时会将平法标注按照调整后的标高值进行重新标注。

#### 2.增加重新选筋更新标注的功能

重选钢筋更新标注:即只对钢筋进行重新选择并更新钢筋标注值,但是图面上所有编辑 修改的内容保持不变,例如移动过的标注位置、进行拆分或者合并后的梁等。

# **九、柱施工图新增功能**

#### 1.柱平面与柱表联动修改

柱表式平面图绘制方式下,旧程序中平面双击编辑修改柱数据无法联动柱表自动更新。 新版本中增加联动修改动能,双击平面构件修改后可联动柱表更新,修改柱表中的钢筋标注 时也可是自动更新构件数据。但是如果当构件编号发生变化或者增加构件编号时,此时图中 不会自动增加表格,需要重新绘制。

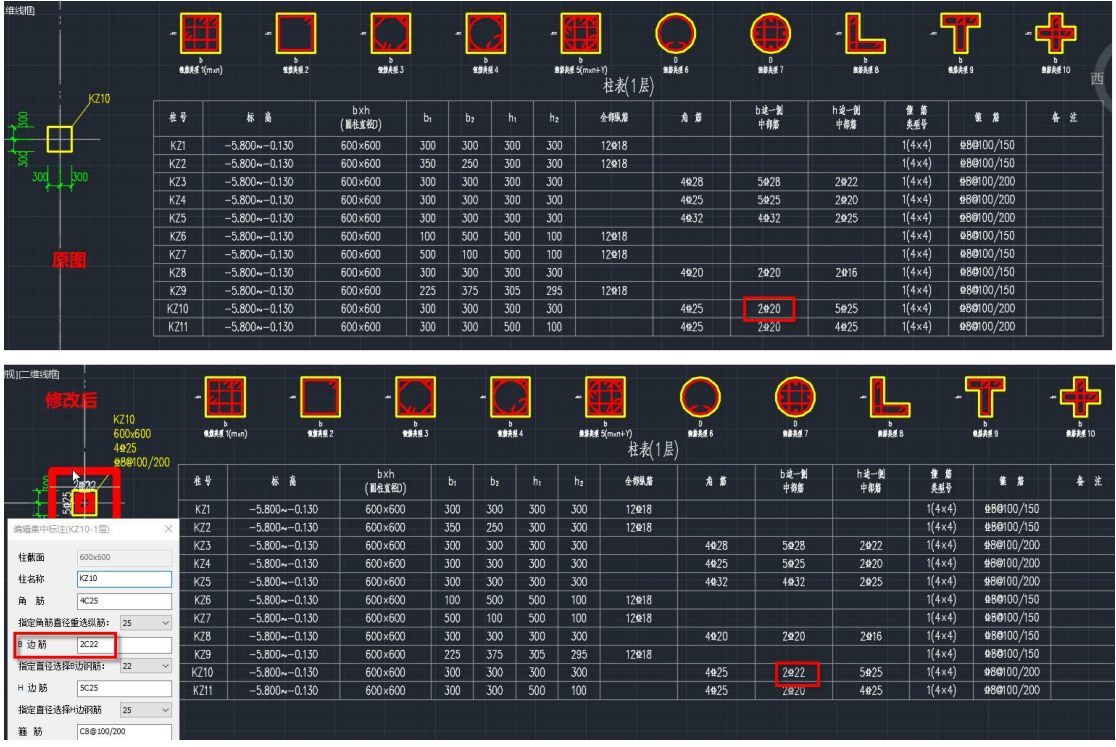

## 2.柱施工图立面改筋功能

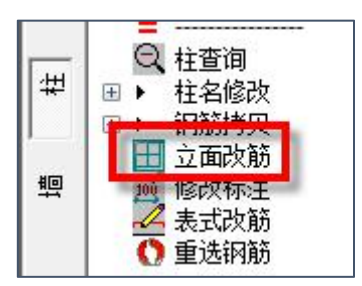

执行立面改筋时,会将整楼的柱串及配筋信息绘出,如下图所示。可以对相应的柱配筋 信息进行选择修改。

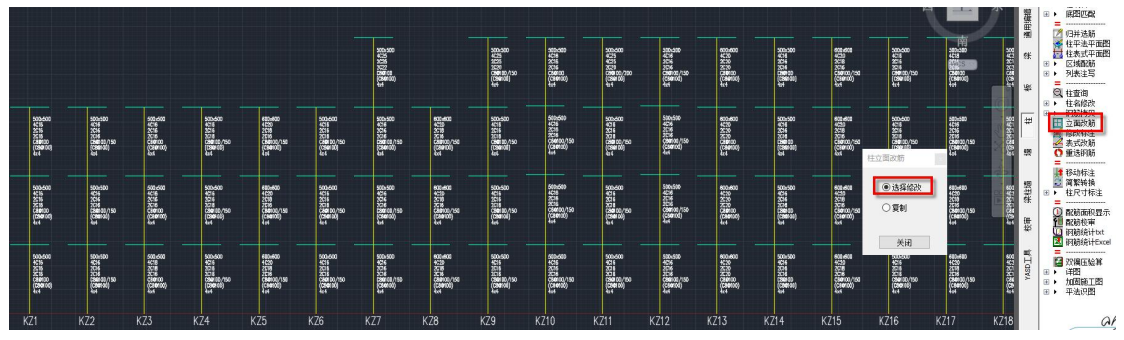

选择柱串上的配筋信息右键确定,弹出集中边柱编辑对话框,可在对话框中修改纵筋、 箍筋等信息,确定后,柱串上的信息自动更新,并将修改过的值以红色显示,同时修改数据 同步到平面构件数据中。

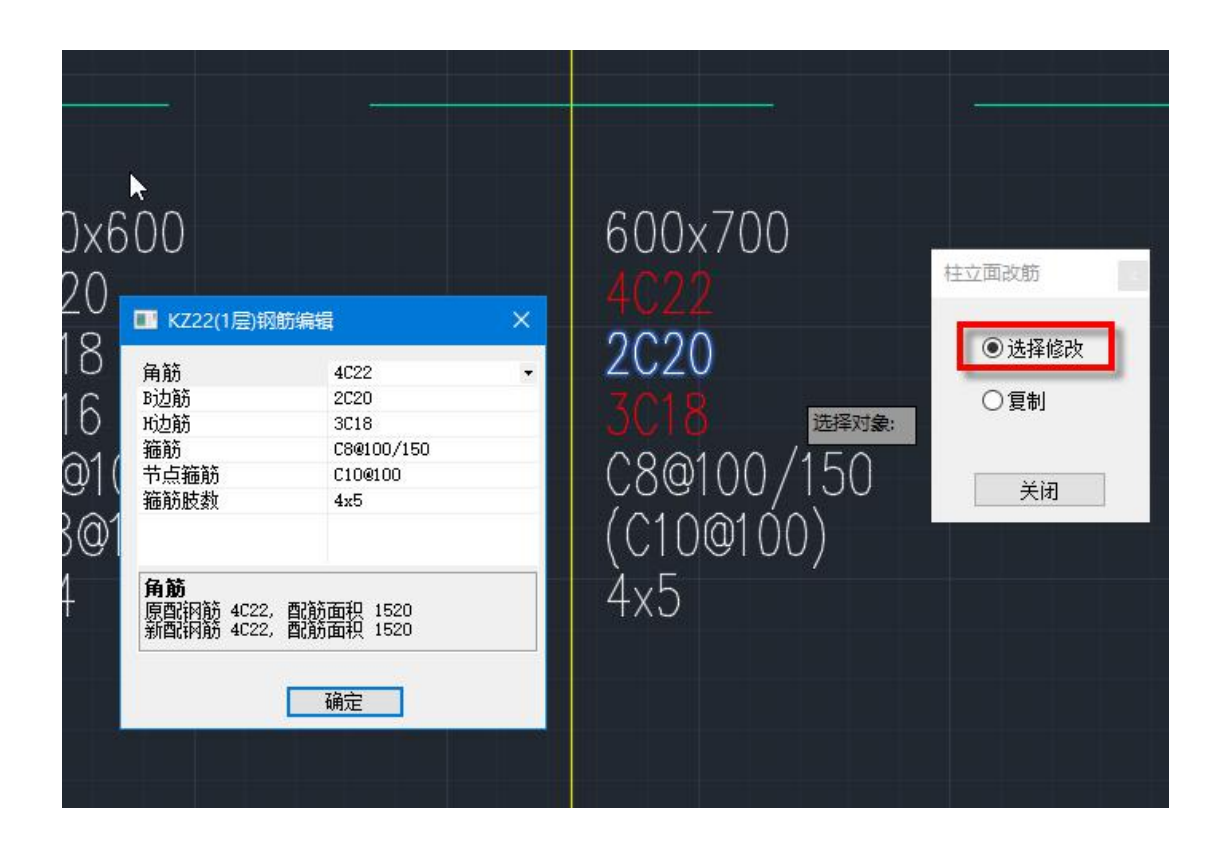

# **十、墙施工图**

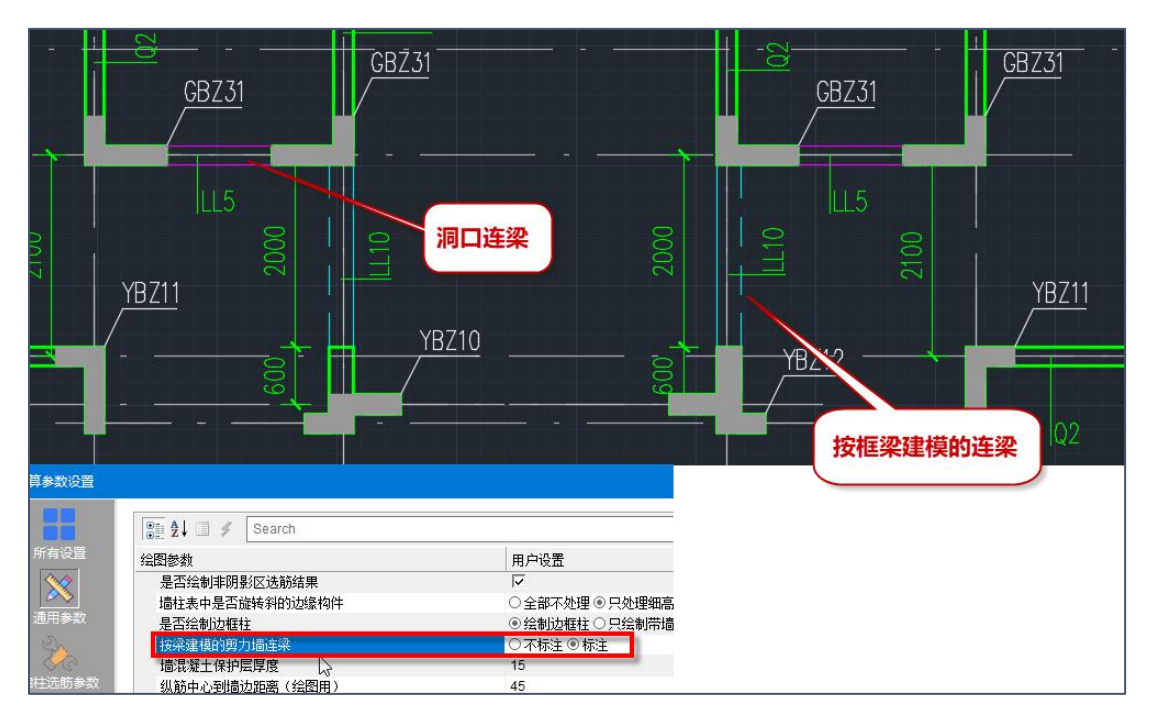

1.墙施工图底图绘制时支持按照框梁建模的连梁梁线绘制

在墙柱参数中设置"框梁建模的剪力墙连梁标注"时,可在墙施工图中标注连梁的同时

在底图中绘制出梁线。

(备注:目前程序处理的是,即使不标注,连梁线在墙施工图中也绘制)

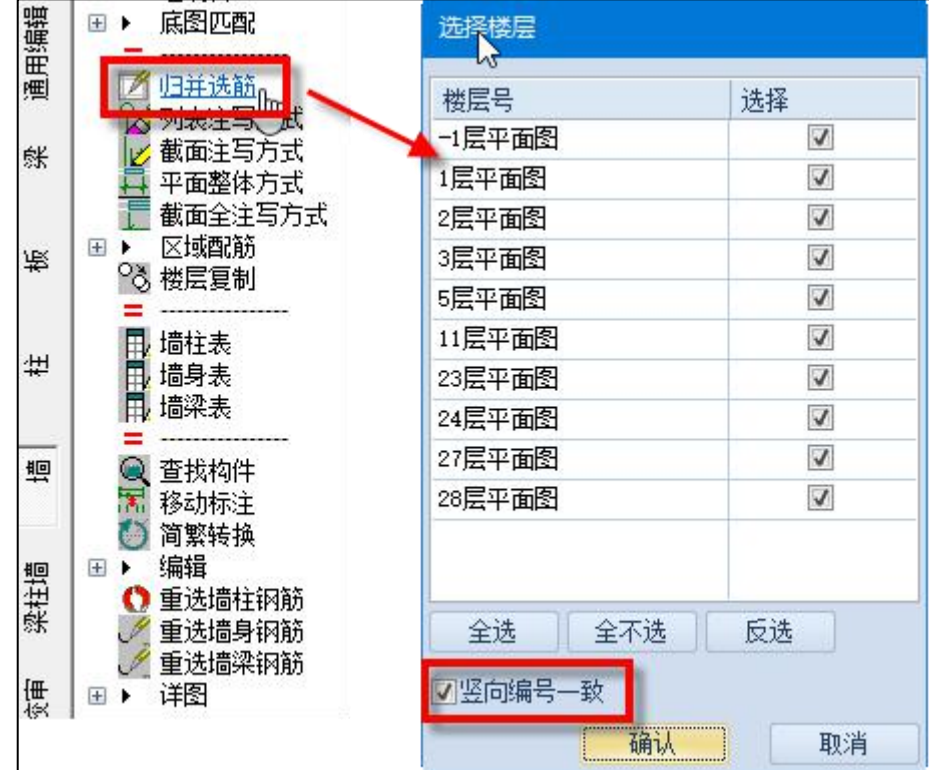

#### 2.墙施工图绘制时支持竖向构件编号一致

墙施工图执行归并选筋时, 在归并对话框上增加"竖向编号一致"的选项。

# **十一、梁柱墙三合一模块**

#### 1.绘图时支持选择要绘制的构件

梁柱墙三合一模块下执行"现有配筋绘新图"时,弹出如下图所示对话框,可在该对话 框上选择平法图上要进行标注的构件,这样以来可以实现墙、柱一起绘制,或者梁与墙梁一 起绘制等需求。

在绘制时柱、墙的画法可以通过下拉列表进行选择。

并且新程序中在梁柱墙三合一模块下绘制的施工图,均可以使用单构件模块菜单下的所 有编辑等功能,不再局限于三合一模块下本身的功能使用。

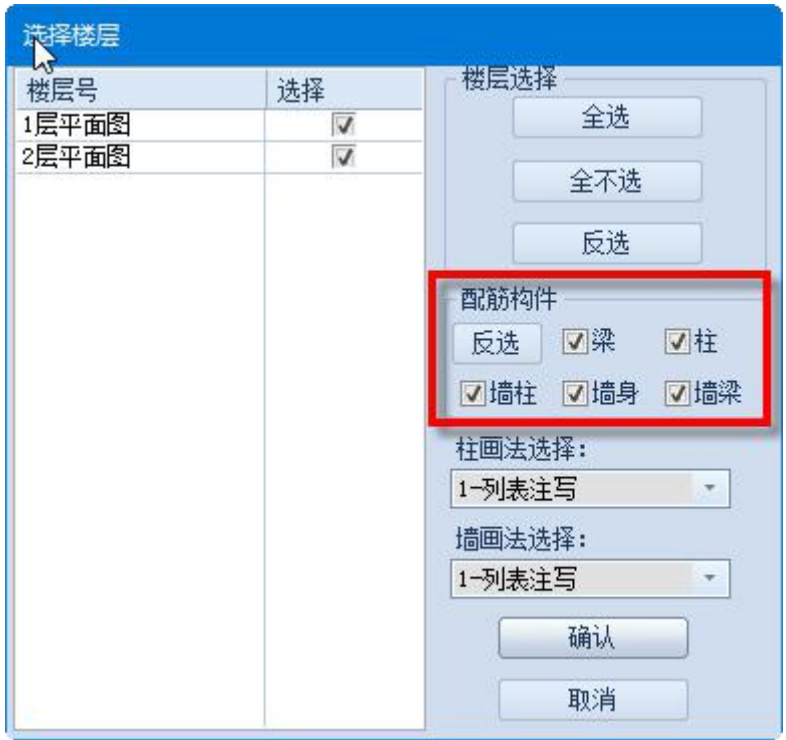

# **十二、YASD 工具命令**

## 1.组块工具下增加功能

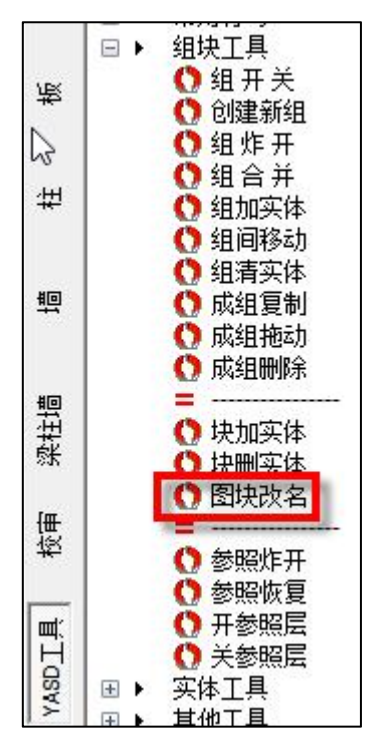

该功能是用来直接修改图块名称的。

命令:BLOCKMODIFYNAME

请选取要删除实体的图块[块名(Z)]<退出>: 老块名是: QSB,请输入新块名<退出>:

#### 2.常用符号下增加功能

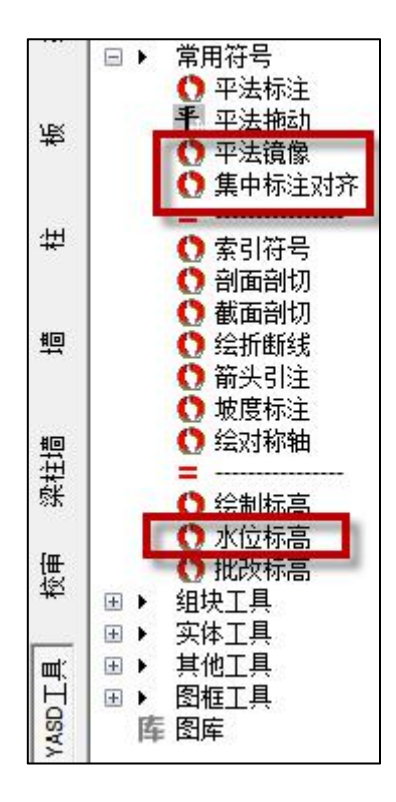

#### (**1**)平法镜像

一般的 CAD 镜像功能会导致一些标注的顺序颠倒或者文字方向反向,现在 YASD 中增加 平法镜像的功能,处理平法标注文字在镜像时的反向问题。平法镜像的效果如下图所示:

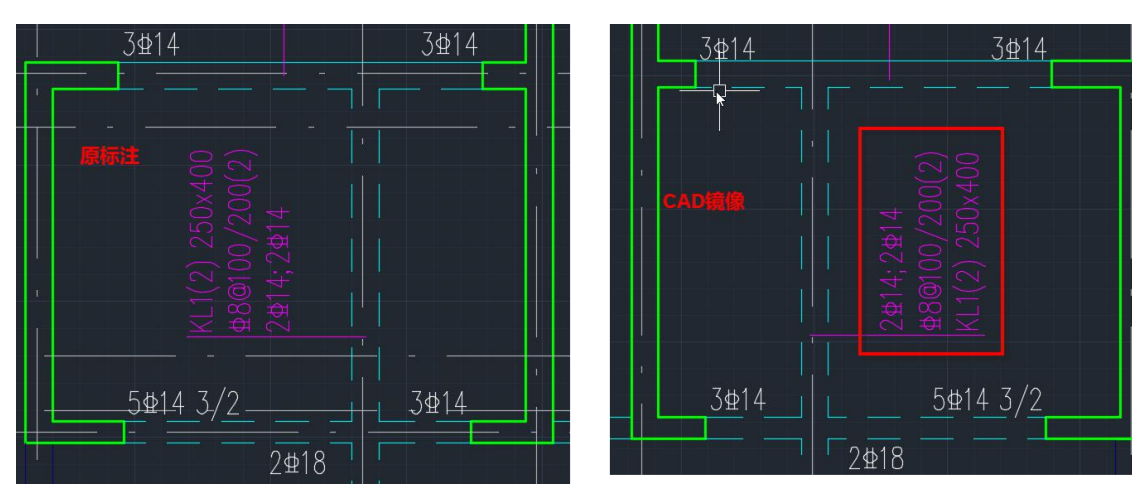

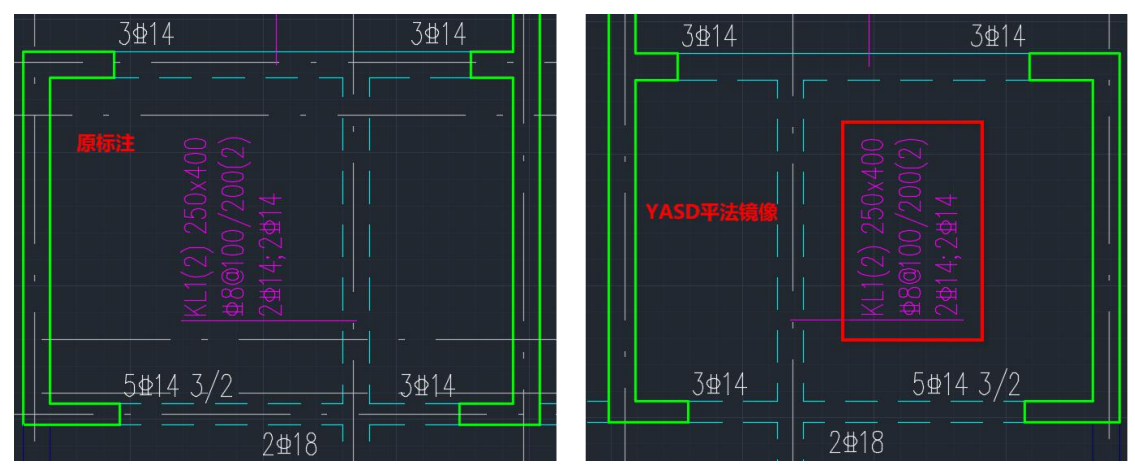

#### (**2**)集中标注对齐

该功能主要是解决梁平法图中集中标注对齐的问题,指定第一点、第二点来确定哪些梁 上的集中标注执行对齐,集中标注对齐点取梁与两点确定出的直线的交点。

#### 3.图框功能完善

执行"图框插入"命令后可弹出如下图所示对话框,在该对话框上可以任意增加用户定 义的图签。

指定图签的形式有两种: (1)选择文件, 即选择用户已经保存的图签对应的 DWG 文 件,可以是多图素任意绘制,也可以是图块的形式;(2)选择图形,即从当前已打开的 DWG 上选择已有的图签图形范围。

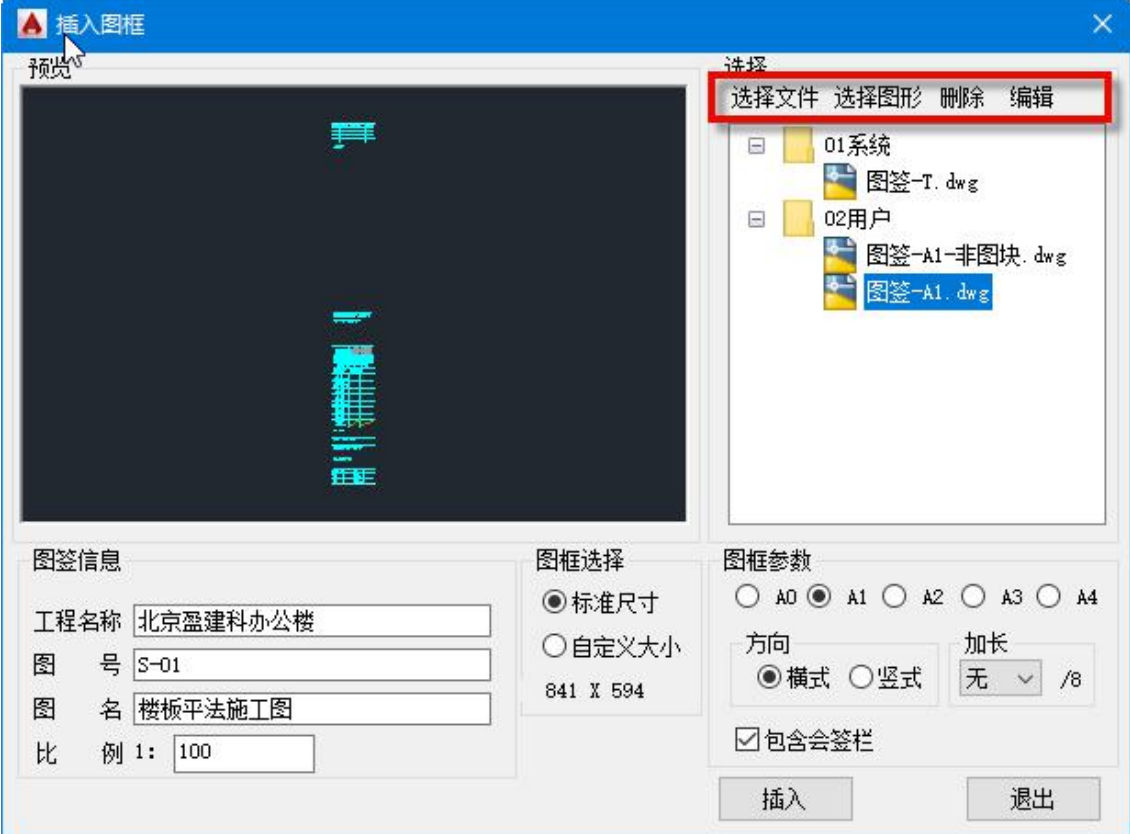

不论是选择文件还是选择图形,都需要用户确定一个图签的比例,要求图签的比例必须 是按照真实的绘图比例设置,才能正确的根据比例设置自动调整图签大小。

除此之外对话框上还增加了对图签的编辑功能,包括图签的删除、编辑。编辑时即给图 签的特定区域附属性框,目前程序默认的属性框指定有四种:图号、图名、工程名称、比例。 执行编辑操作时会自动打开选中的图签文件,弹出如下图所示提示,需要由用户来指定各项 内容对应的区域,完成后即退出当前编辑截面,再执行图框插入时即可按照属性值赋值来自 动填写图框上的相关内容。

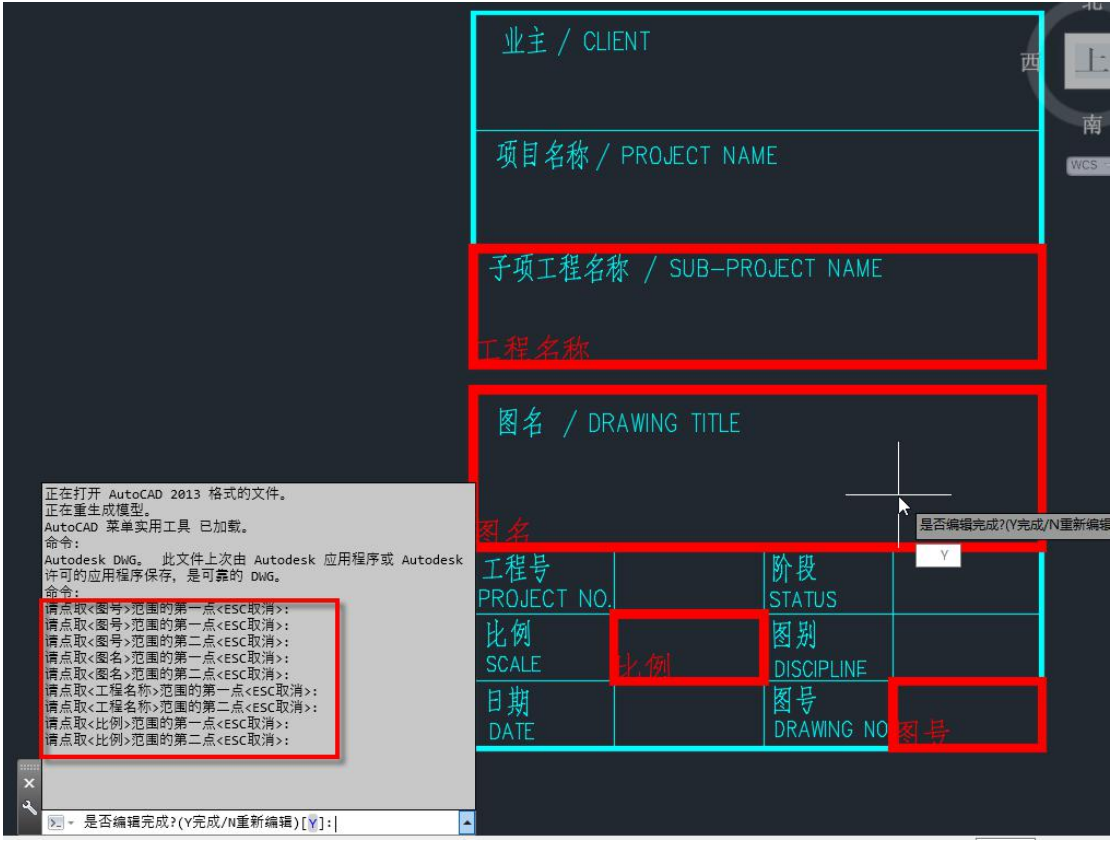

## 4.图纸批注功能完善

图纸批注内容输入后确定,通过用户选择的两个角点确定批注框绘制大小,批注框绘制 采用矩形云线框的形式。

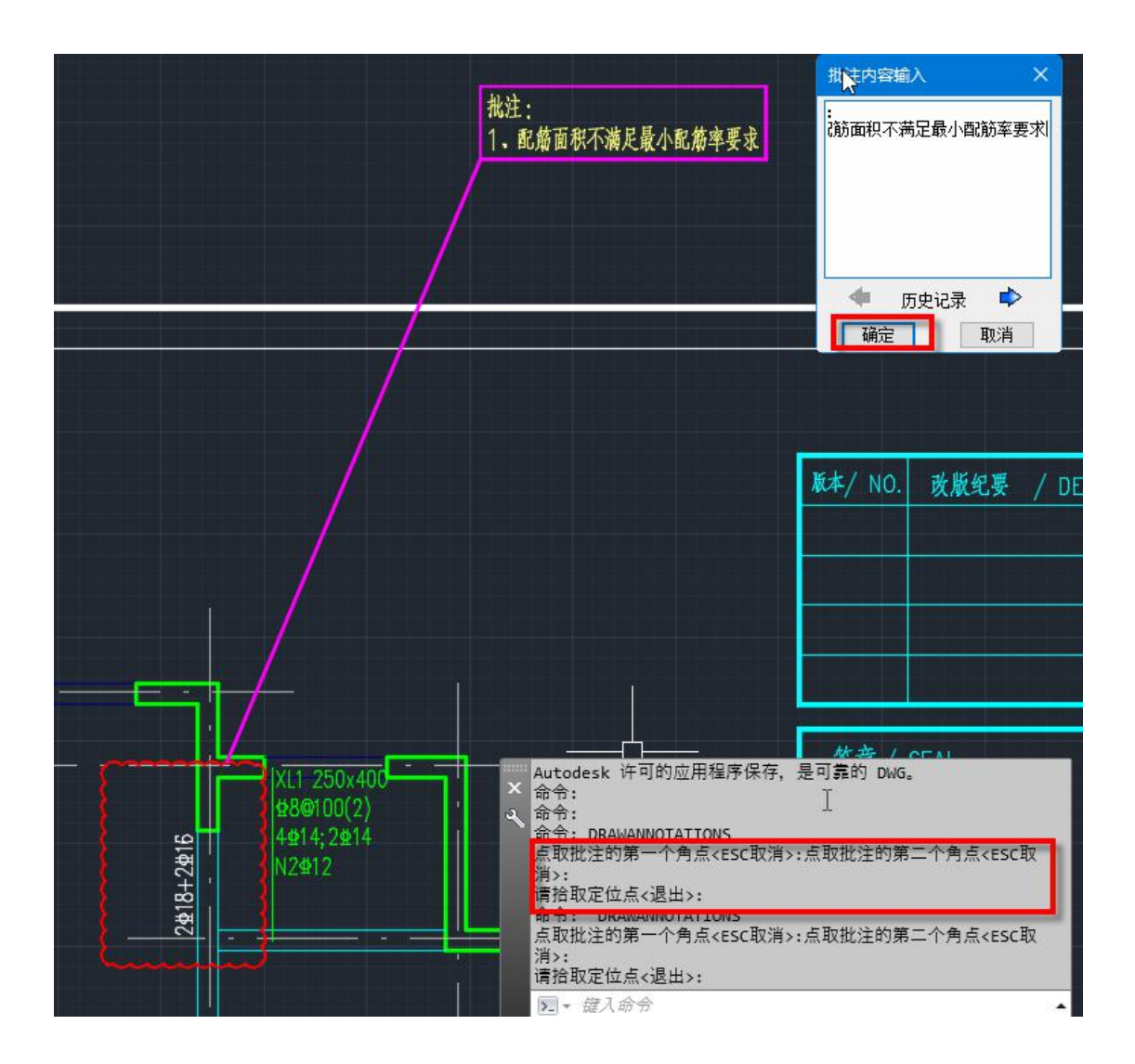

## 5.增加图库管理功能

增加图库管理功能,执行图库命令后弹出如下图所示对话框,软件中有默认的节点大样 详图图库,用户还可以根据自己需要增加图库文件路径,或者图面拾取生成图库文件等。

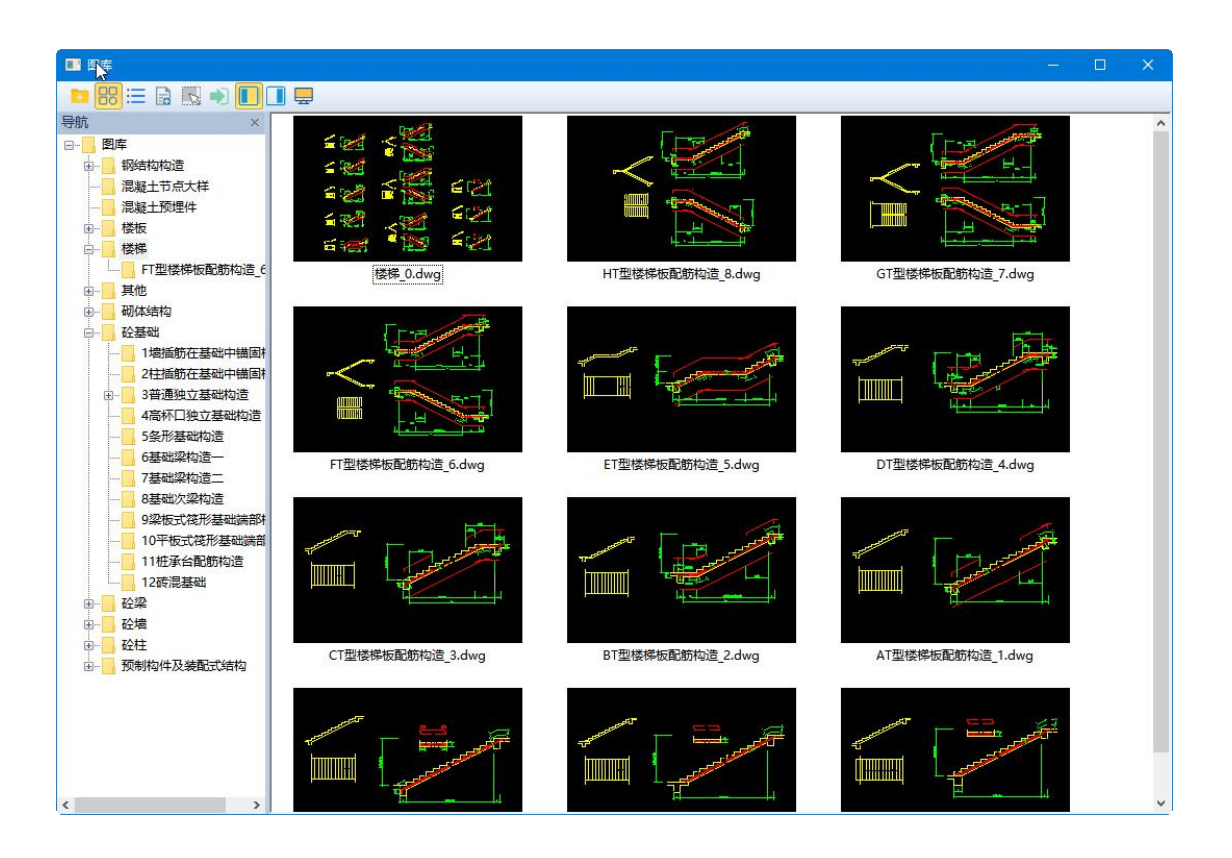

# **十三、增加图层拾取功能**

## 1.图层可以支持直接拾取用户已定义的图层进行设置

在以下图层设置对话框中均增加"拾取"的功能,可以直接拾取用户图纸中图层的定义, 替换原图层文件中的默认设置,再次绘图时使用修改后的图层设置文件绘图,如果想将当前 设置应用于多个工程,则仅需将该设置保存成默认即可。

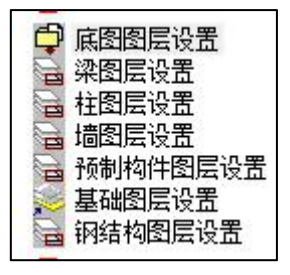

| 层管理        |                  |           |                 |     |      |             |    | $\times$ |
|------------|------------------|-----------|-----------------|-----|------|-------------|----|----------|
|            | 序. ^             | 用途        | 层名              | 颜色  | 线型   | 线宽(mm)      | 操作 | $\land$  |
|            | □ 底图(梁)          |           |                 |     |      |             |    |          |
| 所有设置       | $1\vert$         | 砼梁底图      | <b>BEAM CON</b> | □青色 | 随层   | - 0.18毫米    | 拾取 |          |
|            | $\overline{2}$   | 砼梁底图虚线    | <b>BEAM</b>     | 青色  | 随层   | - 0.18毫米    | 拾取 |          |
|            | 3                | 砼梁底图单线    | 砼梁              | 随层  | 随层   | - 0.35毫米    | 拾取 |          |
|            | 4                | 砼梁底图单虚线   | 砼梁虚线            | 随层  | 随层   | - 0.35毫米    | 拾取 |          |
| 底图(梁)      | 5                | 钢梁底图      | 钢梁              | 门随层 | 随层   | - 0.18毫米    | 拾取 |          |
|            | 6                | 钢梁底图虚线    | 钢梁虚线            | □随层 | 短虚线  | - 0.18毫米    | 拾取 |          |
| E          | $\overline{t}$   | 钢梁底图单线    | 钢梁              | □随层 | 随层   | - 0.35毫米    | 拾取 |          |
|            | 8                | 钢梁底图单虚线   | 钢梁虚线            | 门随层 | 随层   | $-0.35++$   | 拾取 |          |
| 底图(柱)      | 9                | 砼次梁底图     | 砼次梁             | □随层 | 随层   | $-0.18$ 毫米  | 拾取 |          |
|            | 10               | 砼次梁底图虚线   | 砼次梁虚线           | □随层 | 随层   | - 0.18毫米    | 拾取 |          |
|            | 11               | 砼次梁底图单线   | 砼次梁             | □随层 | 随层   | $-0.35++$   | 拾取 |          |
| 底图(墙)      | 12               | 砼次梁底图单虚线  | 砼次梁虚线           | 门随层 | 随层   | $-0.35 + +$ | 拾取 |          |
|            | 13               | 钢次梁底图     | 钢次梁             | □随层 | 随层   | $-0.18$ 毫米  | 拾取 |          |
|            | 14               | 钢次梁底图虚线   | 钢次梁虚线           | □随层 | 随层   | $-0.18$ 三米  | 拾取 |          |
|            | 15               | 钢次梁底图单线   | 钢次梁             | 门随层 | 随层   | $-0.35 + +$ | 拾取 |          |
| 底图(板)      | 16               | 钢次梁底图单线虚线 | 钢次梁虚线           | 门随层 | 随层   | — 0.35毫米    | 拾取 |          |
|            | 17               | 井字梁底图     | 井字梁             | 随层  | 随层   | - 0.35毫米    | 拾取 |          |
| <b>IEI</b> | 18               | 井字梁底图虚线   | 井字梁虚线           | 随层  | 随层   | - 0.35毫米    | 拾取 |          |
|            | 19               | 井字次梁底图    | 井字次梁            | ヿ随层 | 随层   | - 0.35毫米    | 拾取 |          |
| 底图(标注)     | 20               | 井字次梁底图虚线  | 井字次梁虚线          | ヿ随层 | 随层   | - 0.35毫米    | 拾取 |          |
|            | 21               | 肋梁底图      | 肋梁              | 门随层 | 随层   | $-0.18$ 毫米  | 拾取 |          |
| F          | 22               | 肋梁底图虚线    | 肋梁虚线            | 门随层 | 随层   | — 0.18毫米    | 拾取 |          |
|            | 23               | 圈梁底图      | 圈梁              | 随尾  | 随层   | —— 0.18毫米   | 拾取 |          |
| 底图(其他)     | □ 底图(柱)          |           |                 |     |      |             |    |          |
|            | 1                | 砼柱底图      | COLU            | 口白色 | 随层   | —— 0.35毫米   | 拾取 |          |
|            | $\overline{2}$   | 砼柱底图虚线    | 砼柱              | □随层 | 虚线   | — 0.35毫米    | 拾取 |          |
|            | 3                | 砼柱底图填充    | 柱填充             | □随层 | 随层   | - 0.18毫米    | 拾取 |          |
|            | $\boldsymbol{4}$ | 钢柱底图      | 钢柱              | 随层  | 随层   | - 0.35毫米    | 拾取 |          |
|            | 5                | 钢柱底图虚线    | 钢柱              | □随层 | 虚线   | - 0.35毫米    | 拾取 |          |
|            | 6                | 钢柱底图填充    | 柱填充             | 口随层 | 随层   | $-0.18$ 毫米  | 拾取 |          |
|            | 图层管理             | 线型管理      | 另存为             | 加载  | 存为默认 | 恢复默认        | 确定 | 取消       |

拾取图面上的图层设置时可以拾取到图层名称、颜色、线型、线宽等各项。

# **十四、用户体验方面的改善**

## 1.支持多视口

程序对多视口功能进行了扩展。当采用多视口时,可以支持不同视口间的不同内容进行 定位。比如柱列表画法的时,当其中一个视口上的鼠标移动至柱编号上时,另一个视口会定 位到该编号柱的列表位置;其他情况下,可以实现竖向相同位置相邻上层或下层间的构件定 位。

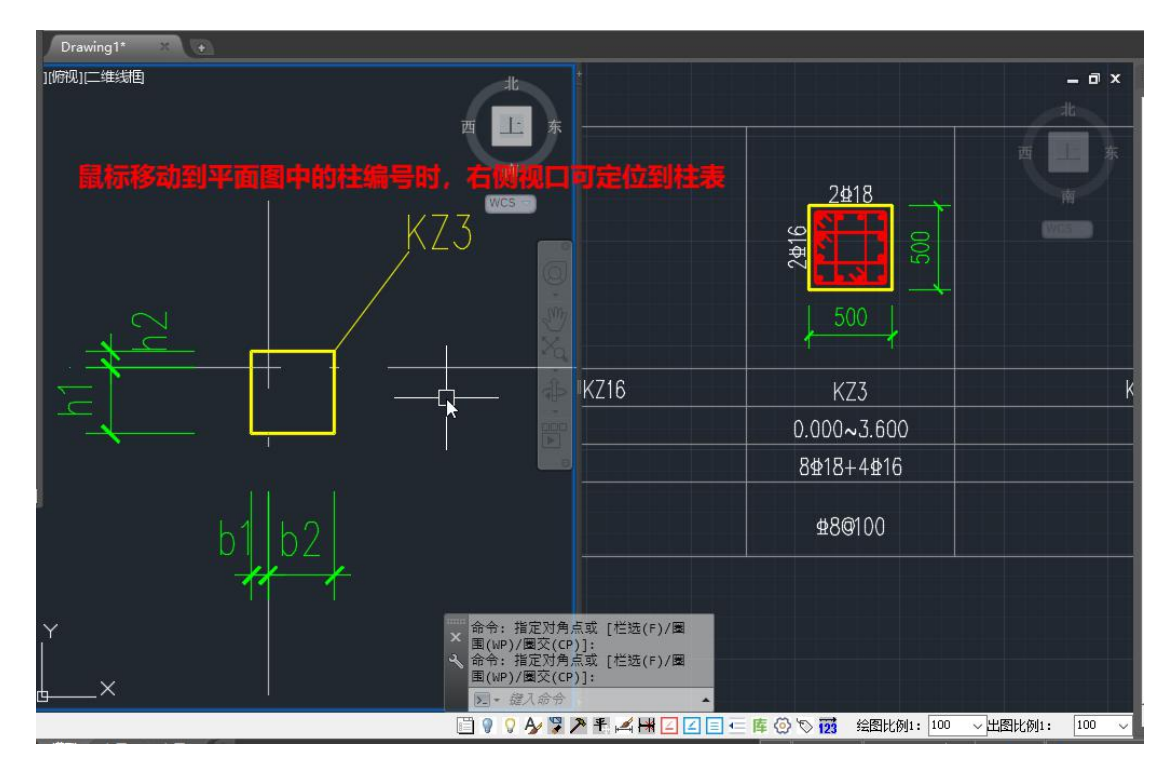

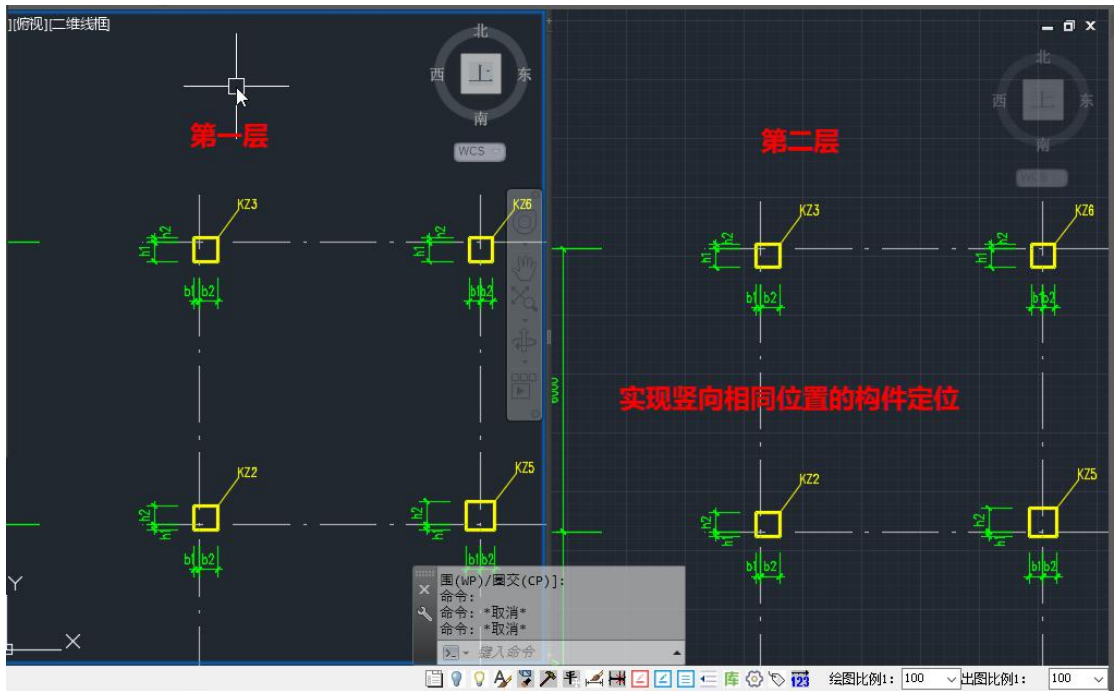

如果用户不希望多视口状态下进行自动定位,则可以通过菜单命令将其关闭,菜单命令 如下图所示。

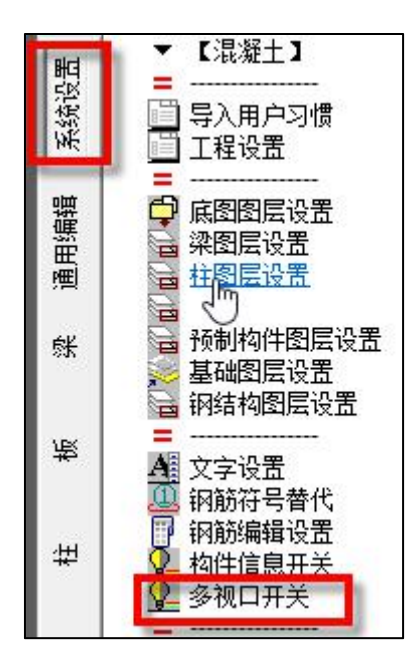

## 2.支持用户坐标系的调整

当用户修改局部坐标系后,构件的编辑类操作均支持,保证在局部坐标系下数据的准确 性。

#### 3.右侧屏幕菜单上支持右键编辑修改

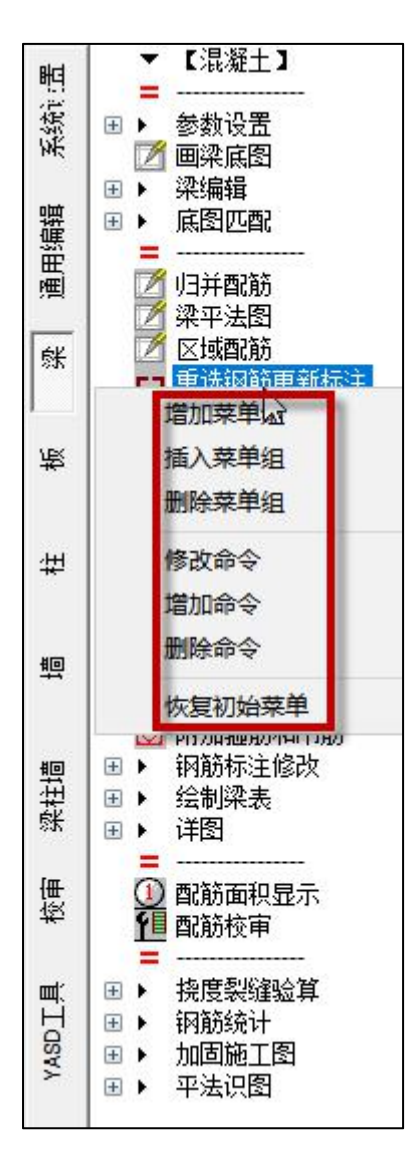

可在右侧屏幕菜单上右键,右键后弹出如上图所示操作:增加菜单组、插入菜单组、删 除菜单组、修改命令、增加命令、删除命令、恢复初始菜单。

(1)增加菜单组

![](_page_33_Picture_4.jpeg)

增加菜单组时会在当前模块菜单下增加新组,支持用户修改组名。在组上右键时,可以 弹出如下图所示对话框,当前对话框上只有一个增加命令的功能。

![](_page_33_Picture_6.jpeg)

#### (2)修改命令

执行该命令时弹出如下图所示对话框,可以在当前对话框上修改菜单命令对应的简化命 令形式,选择修改后即可将当前的简化命令设置保存至 YASD.pgp 文件中。简化命令定义完 后可直接使用。

![](_page_34_Picture_20.jpeg)

#### 4.将各个校审相关的功能做统一管理

![](_page_35_Figure_1.jpeg)

将各个模块下的校审功能做统一管理,可以在该模块下对各个构件进行校审。 该模块下还增加了全图单色、回复原色的功能。

全图单色:即将整个图中所有图素均变成白色。

恢复原色:由用户选择要回复颜色的实体,选中实体恢复成原颜色显示。